# **MANUAL DE INSTALAÇÃO DO MULTISIM 14.0**

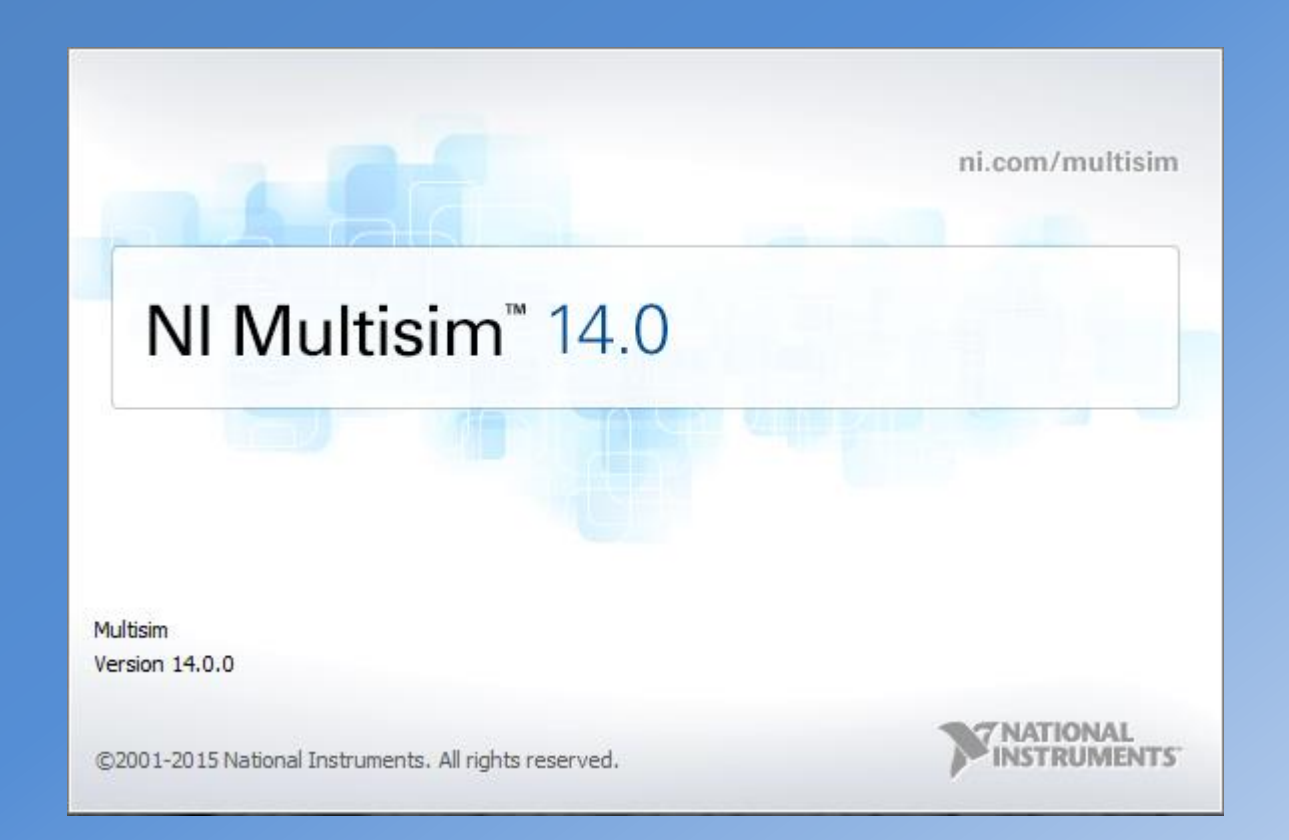

**PSI 3212 – LABORATÓRIO DE CIRCUITOS ELÉTRICOS AUTOR : LUCAS DE ANDRADE BOTH DATA : 11/04/2017**

# **MANUAL DE INSTALAÇÃO DO MULTISIM 14.0**

- Este manual tem como objetivo mostrar todos os passos que os alunos devem seguir para realizar a instalação e configuração do programa Multisim 14.0
- O Multisim é um software de simulação de circuitos elétricos, criado pela "National Instruments" (NI). Ele é muito utilizado por projetistas por causa da sua grande quantidade de funcionalidades, mas principalmente pela facilidade.

# **1. Instalação do NI Multisim 14.0 1.1. Configuração da Licença**

- É importante ressaltar que antes de realizar a instalação do Multisim é necessário configurar o PC para que este tenha acesso a licença via rede, oferecida pela USP.
- Na aba Iniciar do Windows, digite Bloco de Notas/Notepad, como mostra a figura.

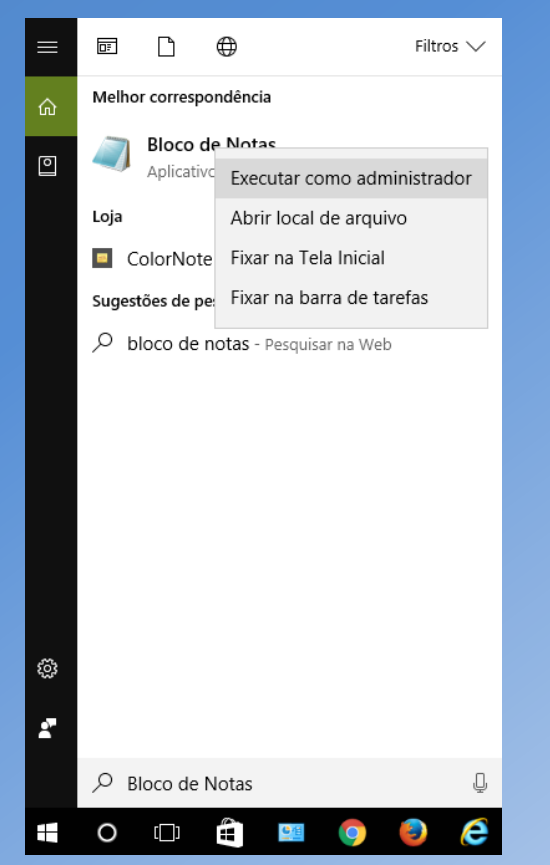

• Clique com o botão direito e selecione "*Executar como administrador*".

- Isso fará abrir o Bloco de Notas.
- Clique em "*Arquivo*" e, em seguida, clique "*Abrir*".

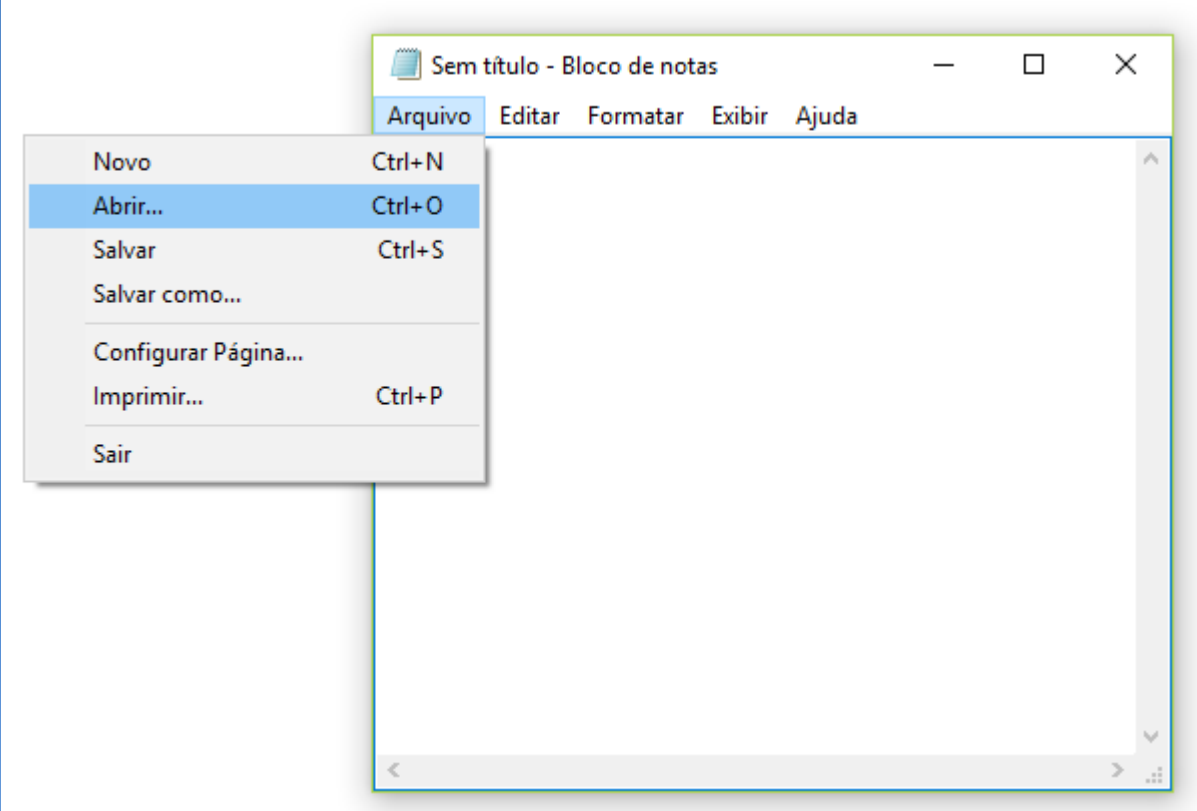

#### Dentro da pasta "C:", clique em "Windows".  $\bullet$

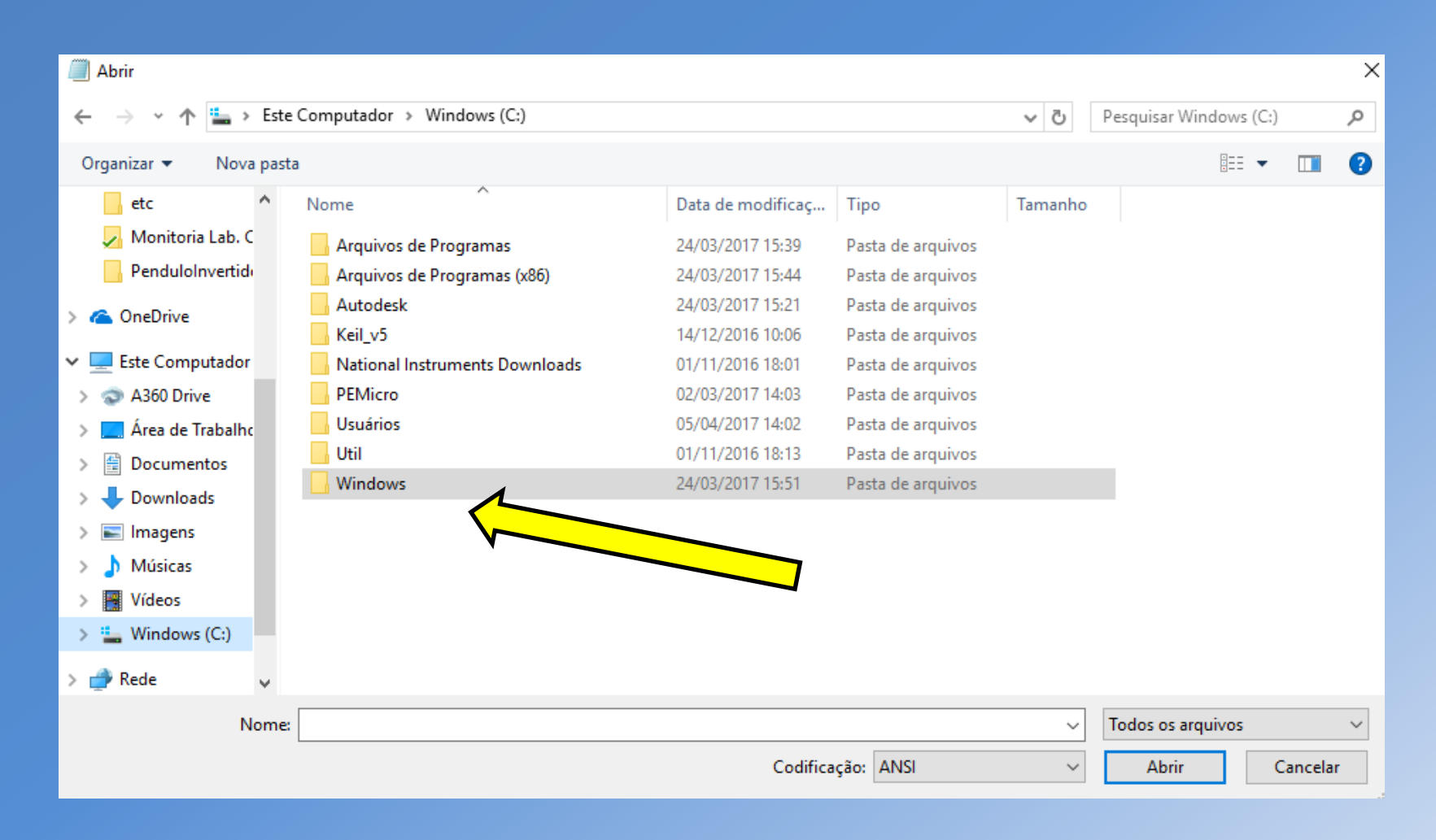

• Dentro da pasta "*Windows*", procure a pasta "*System32*".

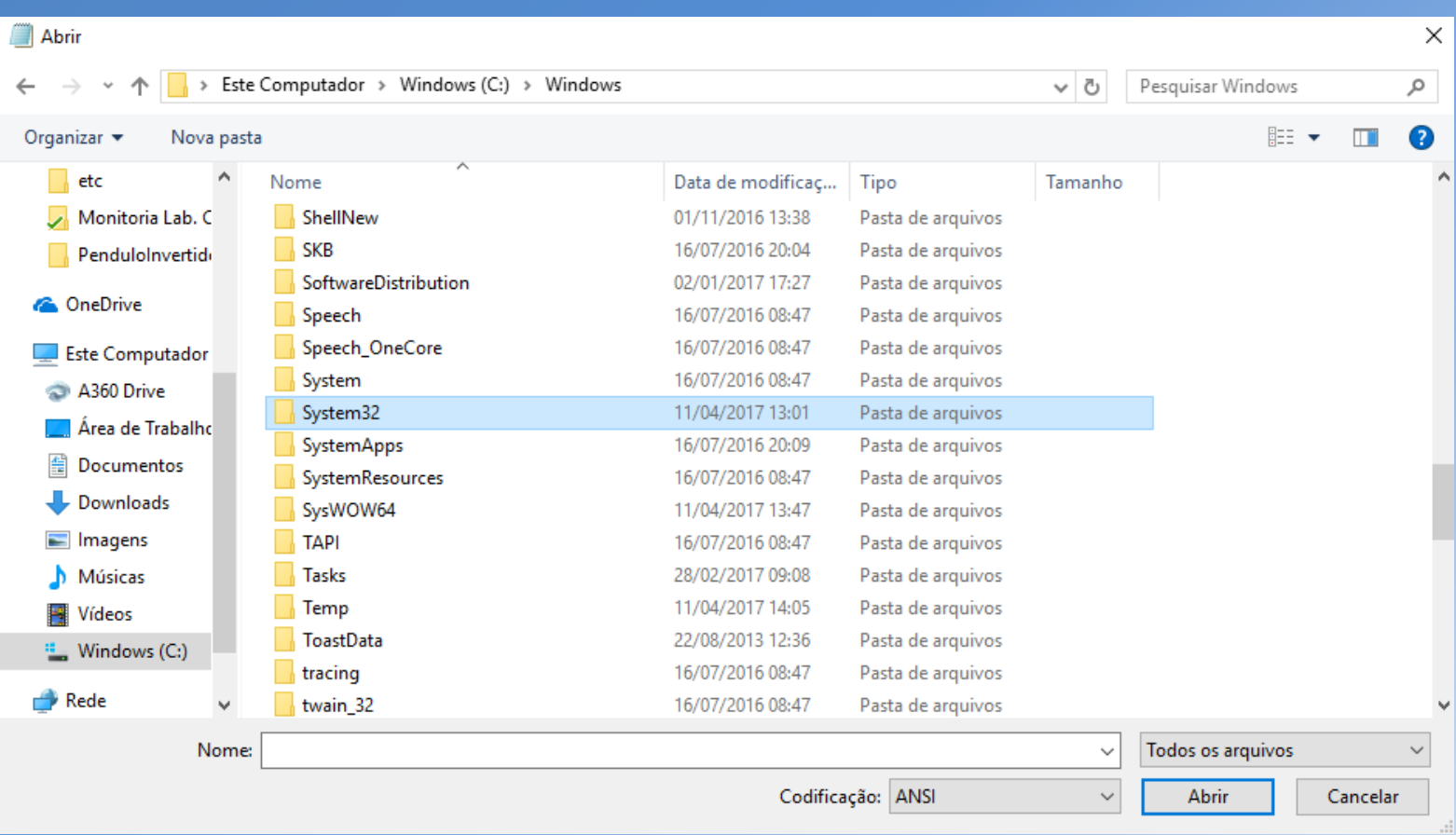

• Dentro da pasta "*System32*", procure a pasta "*drivers*".

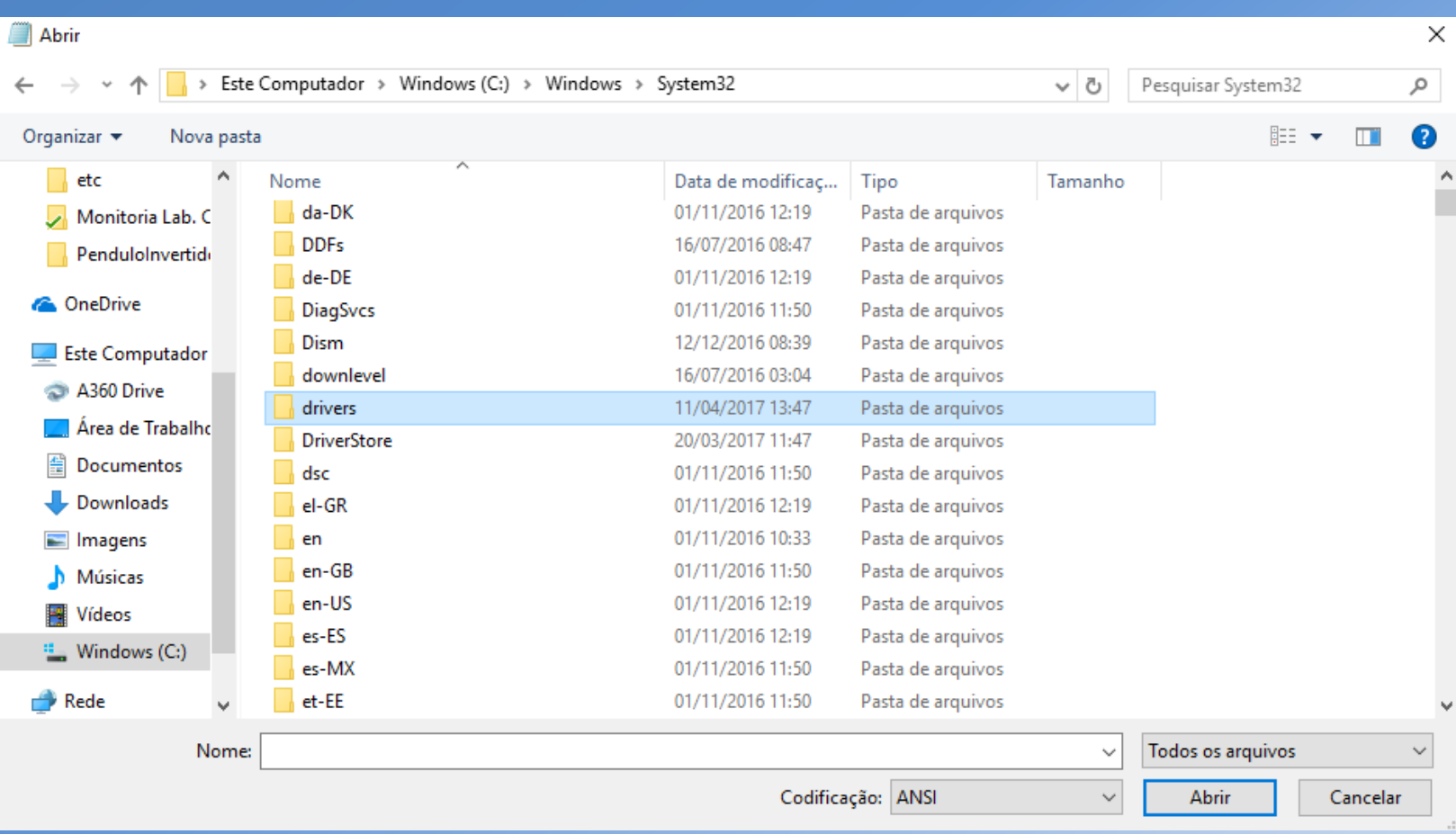

• Dentro da pasta "*drivers*", procure a pasta "*etc*".

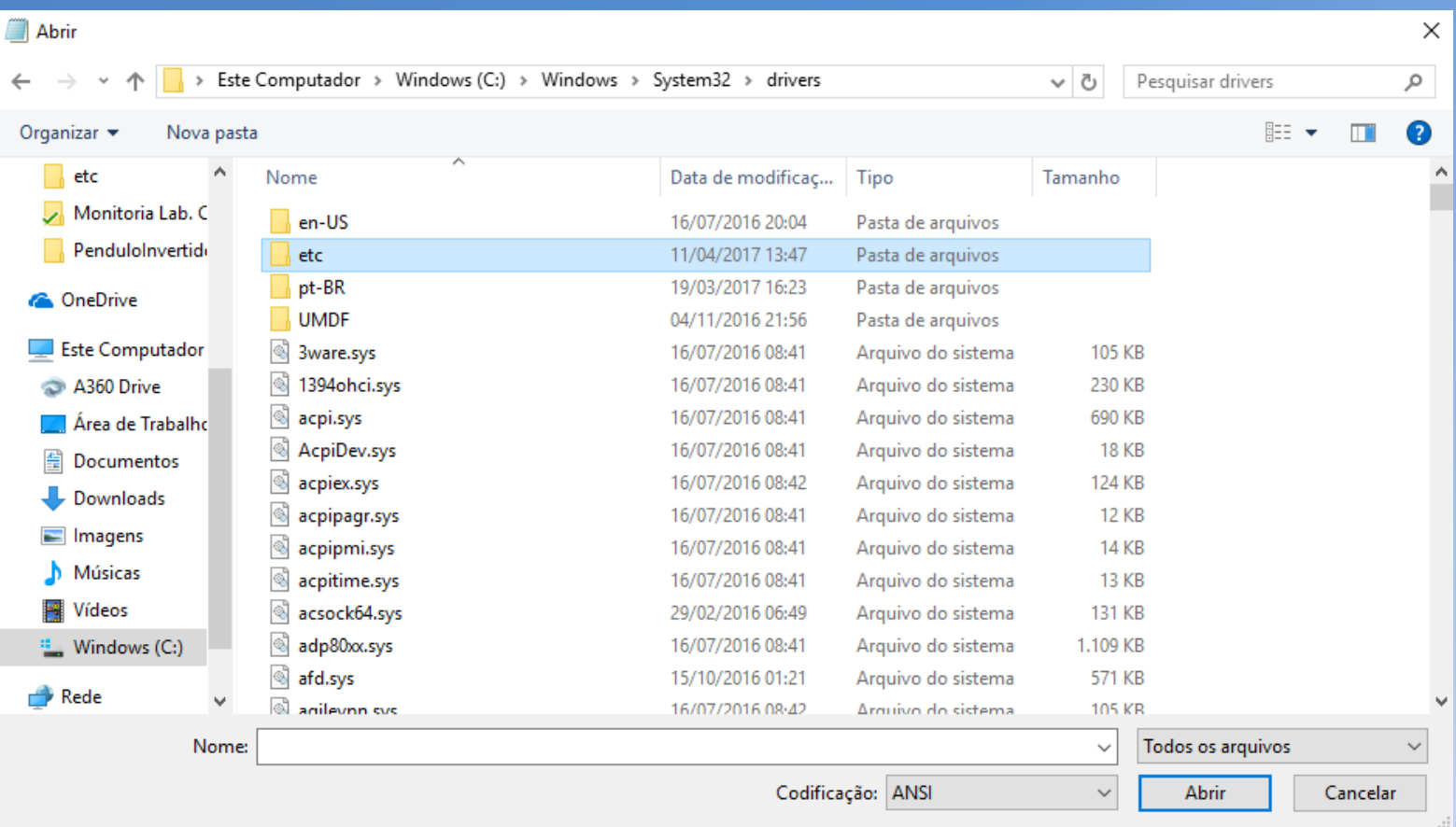

- Dentro da pasta "*etc*", procure e abra o arquivo "*hosts"*.
- Não se esqueça de mudar o tipo de arquivo para "*Todos os arquivos*".

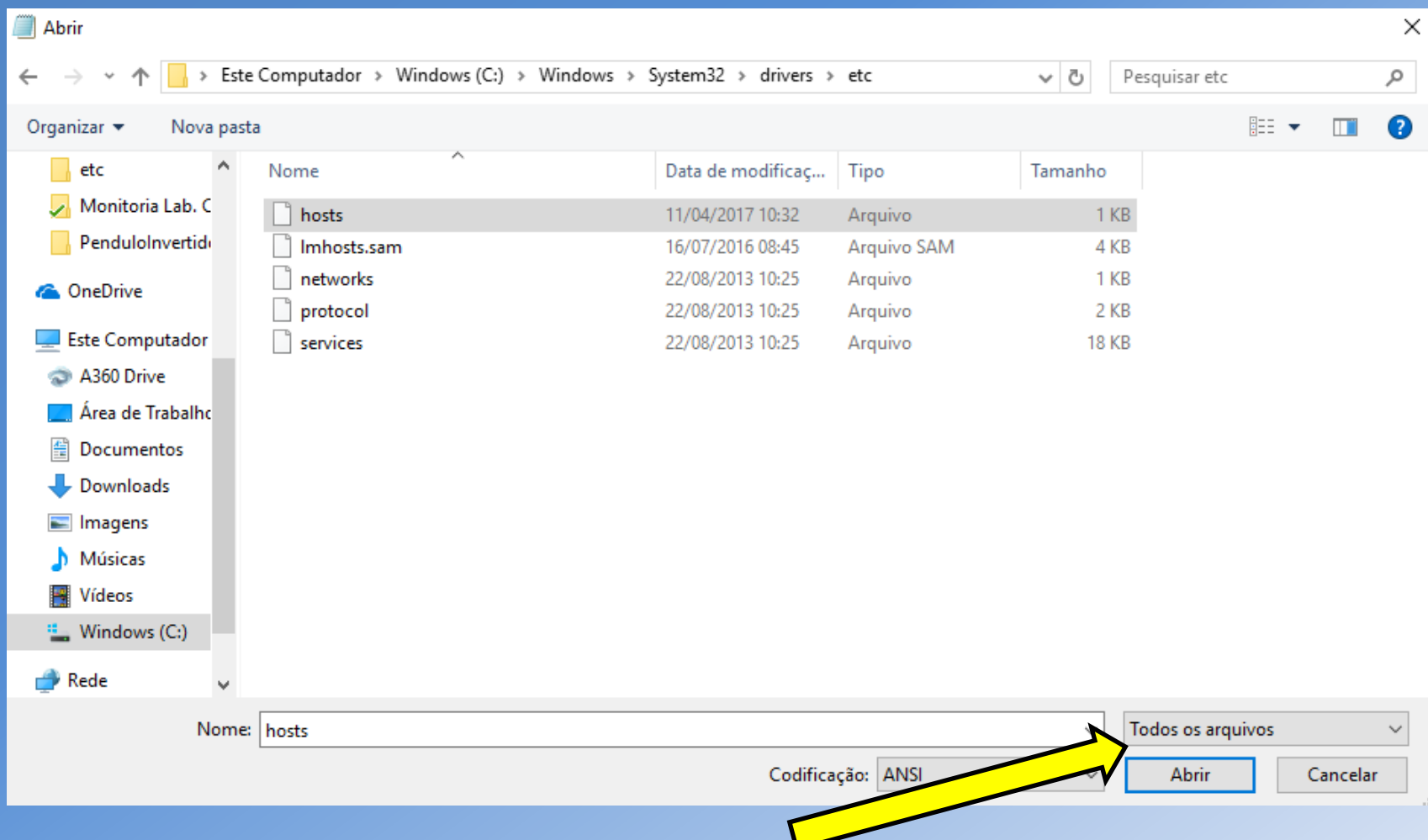

- Isso fará abrir a seguinte imagem
- Na ultima linha, insira o seguinte termo, como indicado a figura.

#### 143.107.161.178 tera

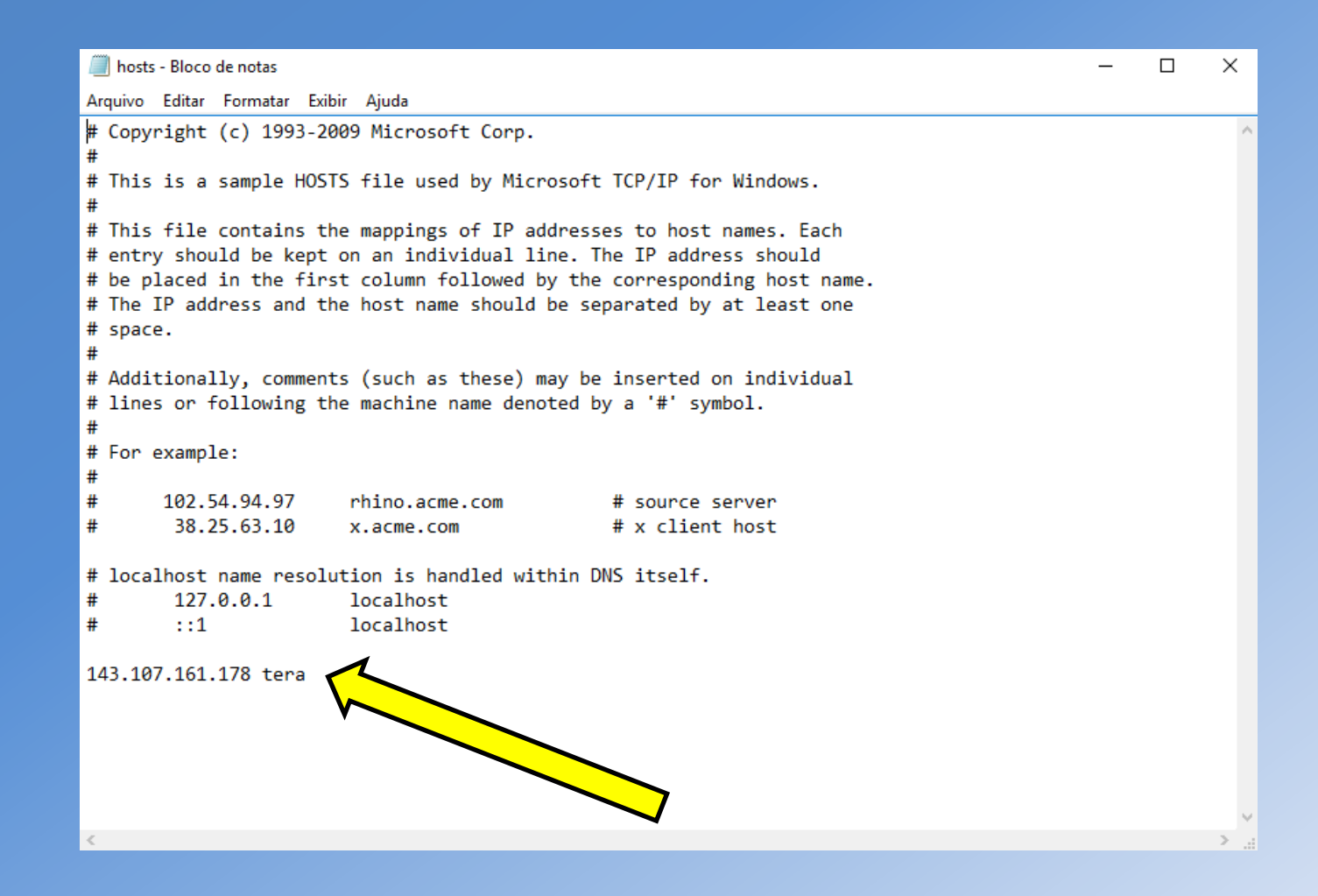

- Clique em "*Salvar*".
- É aconselhado que os alunos reiniciem o computador e verifiquem, no arquivo "*hosts*", se a linha foi adequadamente inserida, seguindo o mesmo caminho de anteriormente.

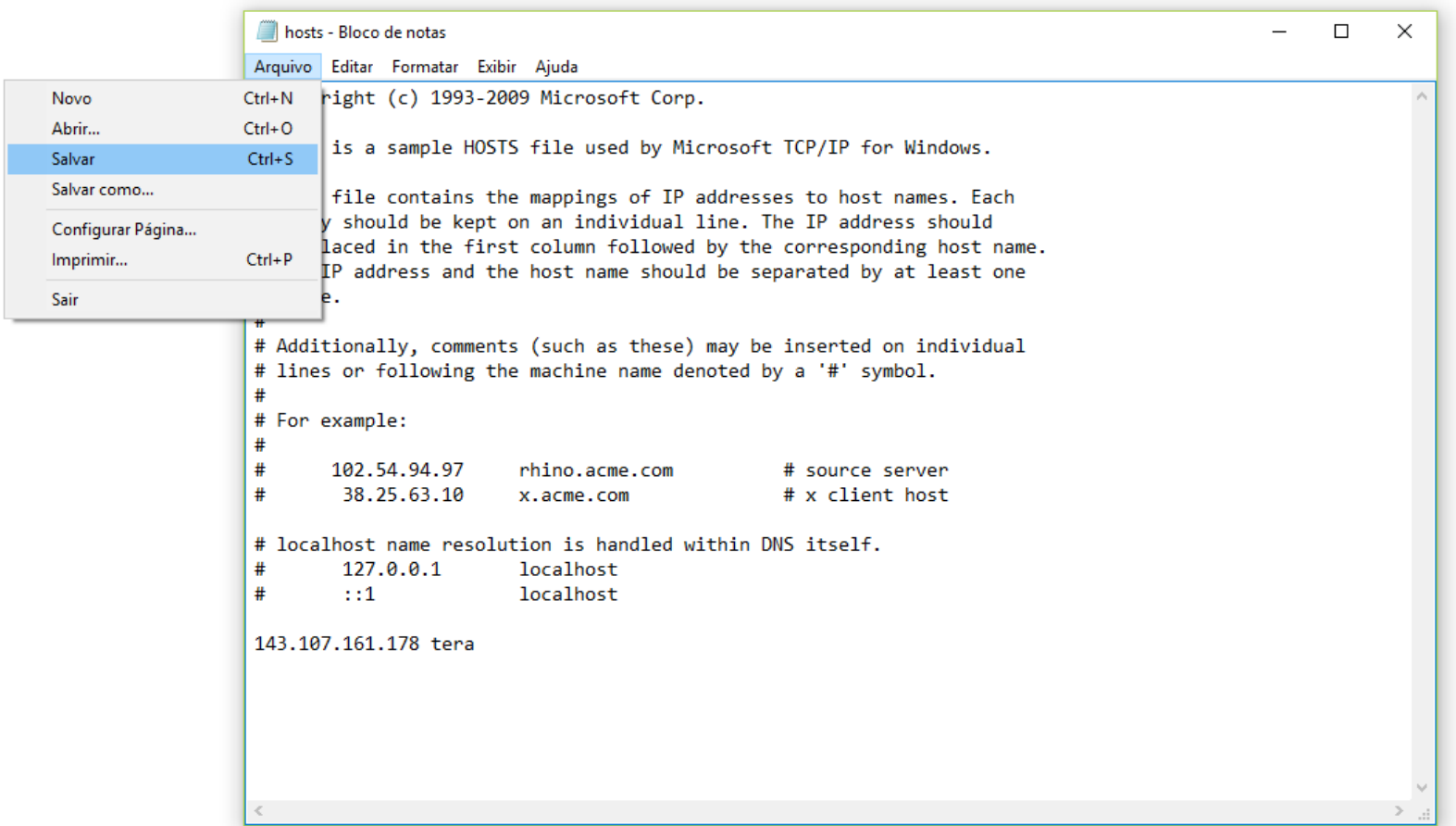

### **1.2 Instalação do NI Multisim 14.0**

• Com a VPN da USP ativada, acesse o seguinte "*link*".

#### <http://www.lsi.usp.br/labview/indexcds.html>

• Ele deve abrir a seguinte página.

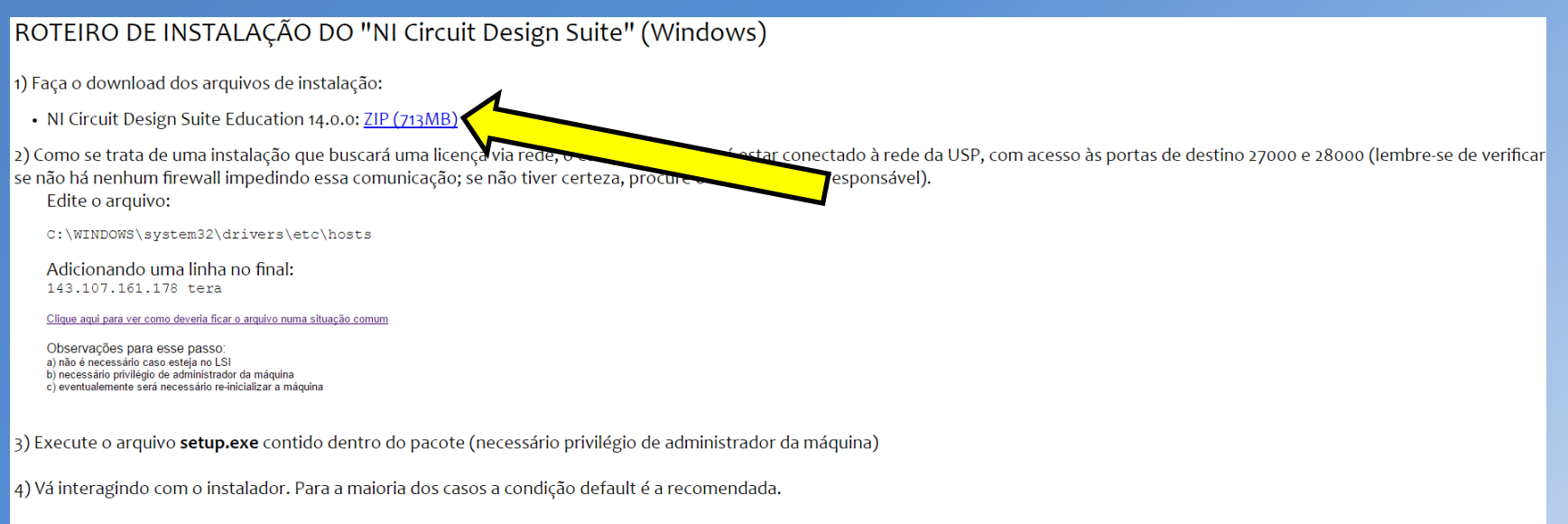

5) Quando a caixa de diálogo abaixo for aberta preencha com informações precisas para que o contato seja facilitado em caso de necessidade. No campo departamento, por favor preencha com sua UNIDADE e DEPARTAMENTO.

- Baixe o arquivo ZIP(713 MB), indicado na seta.
- É importante ressaltar que é necessário estar conectado a VPN da USP, mesmo que esteja utilizando uma rede interna da POLI, como PoliSemFio ou EDUROAM. Caso isso não seja feito o download não funcionará.

• Com o arquivo baixado, faça a sua extração, clicando em "*Extrair Tudo*", como indicado na figura.

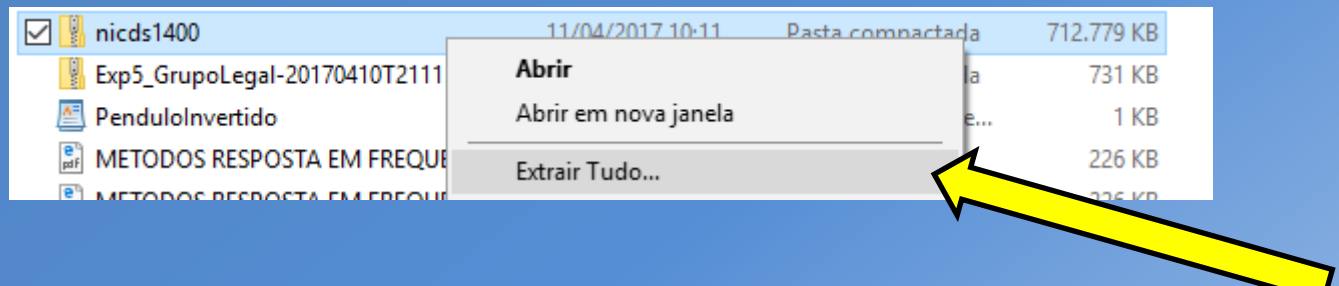

• Dentro do arquivo descompactado "*nicds1400*" abra a pasta "*NI Circuit Design Suit Education 14.0.0".*

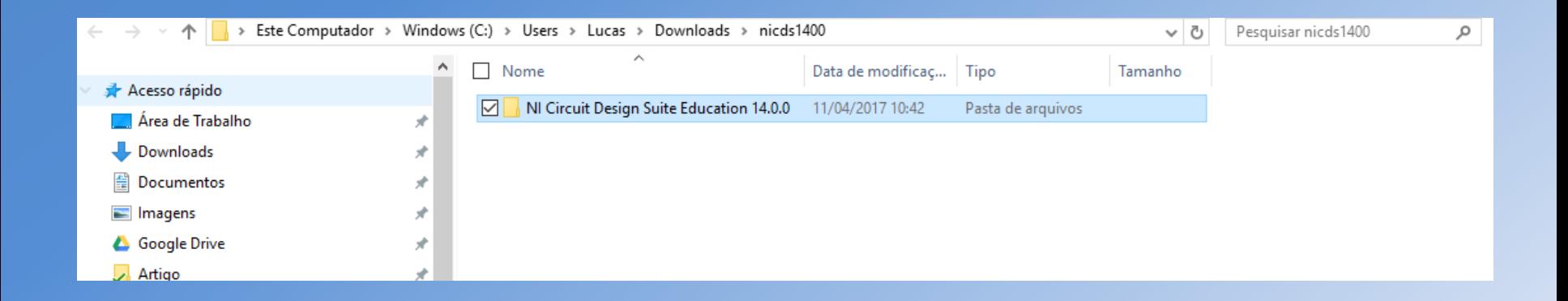

• Dentro da pasta "*NI Circuit Design Suit Education 14.0.0*", execute "*setup*".

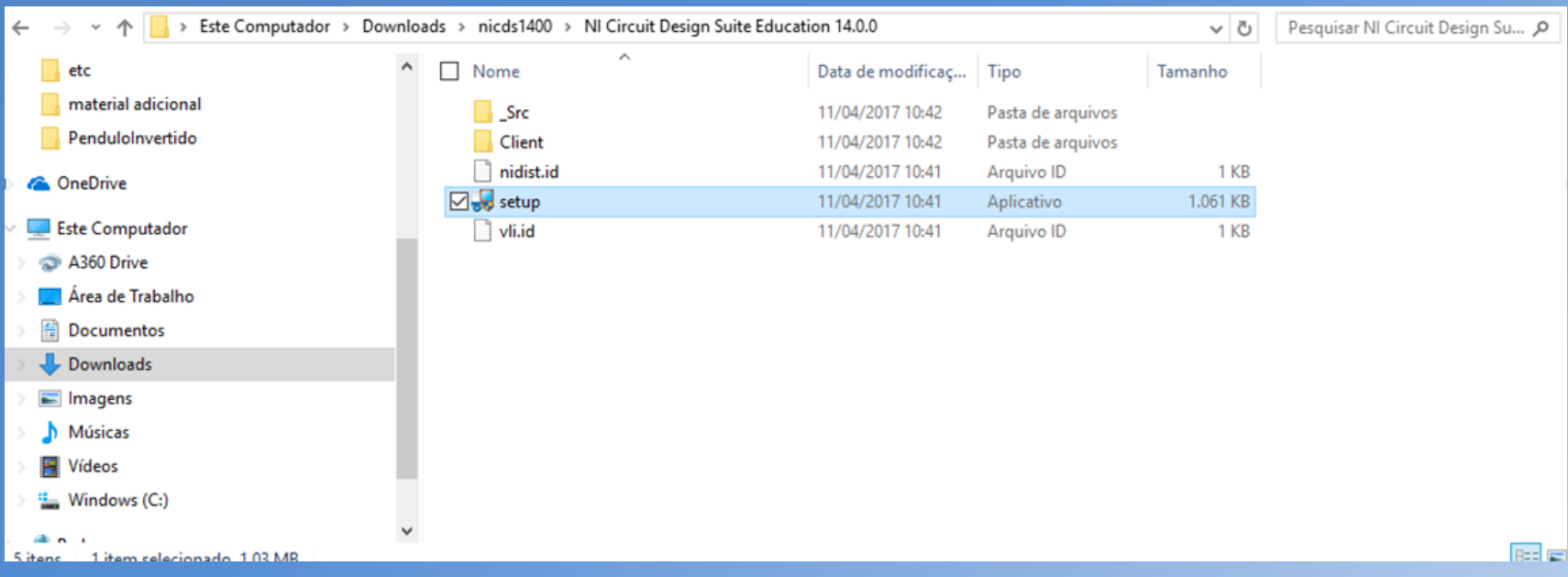

- Isso fará abrir a seguinte pasta.
- Copie os dados da aba "*User Information*" para a aba "*Computer Owner Information*". Depois clique em "*Proceed*"

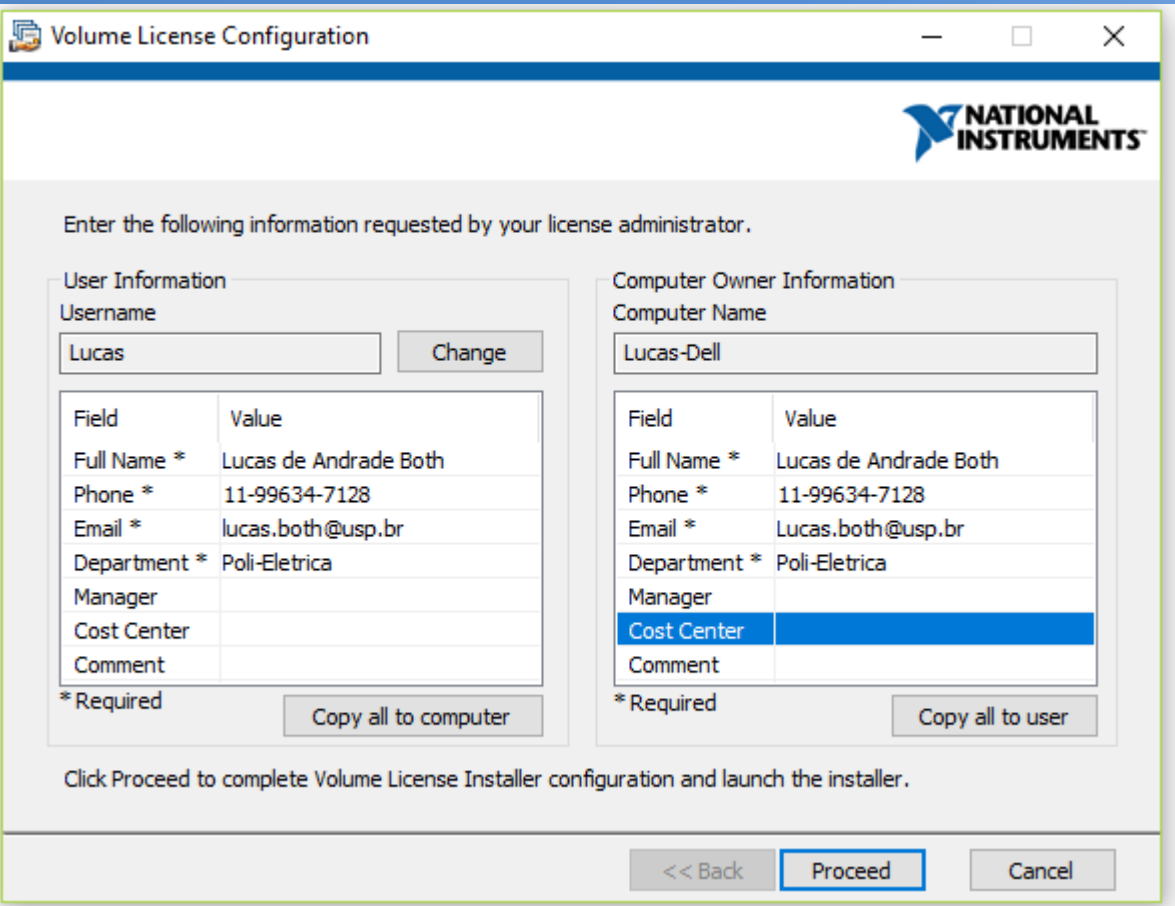

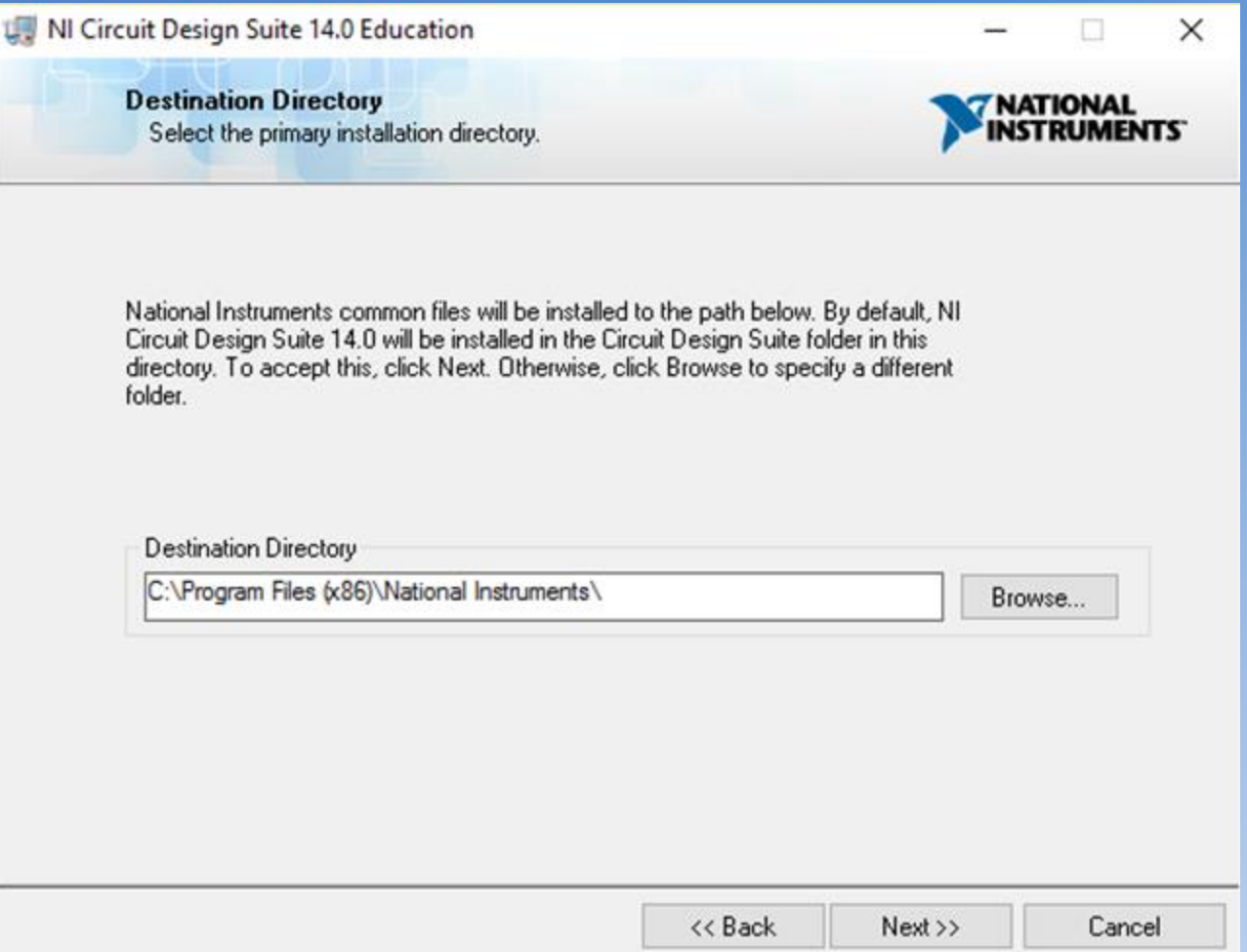

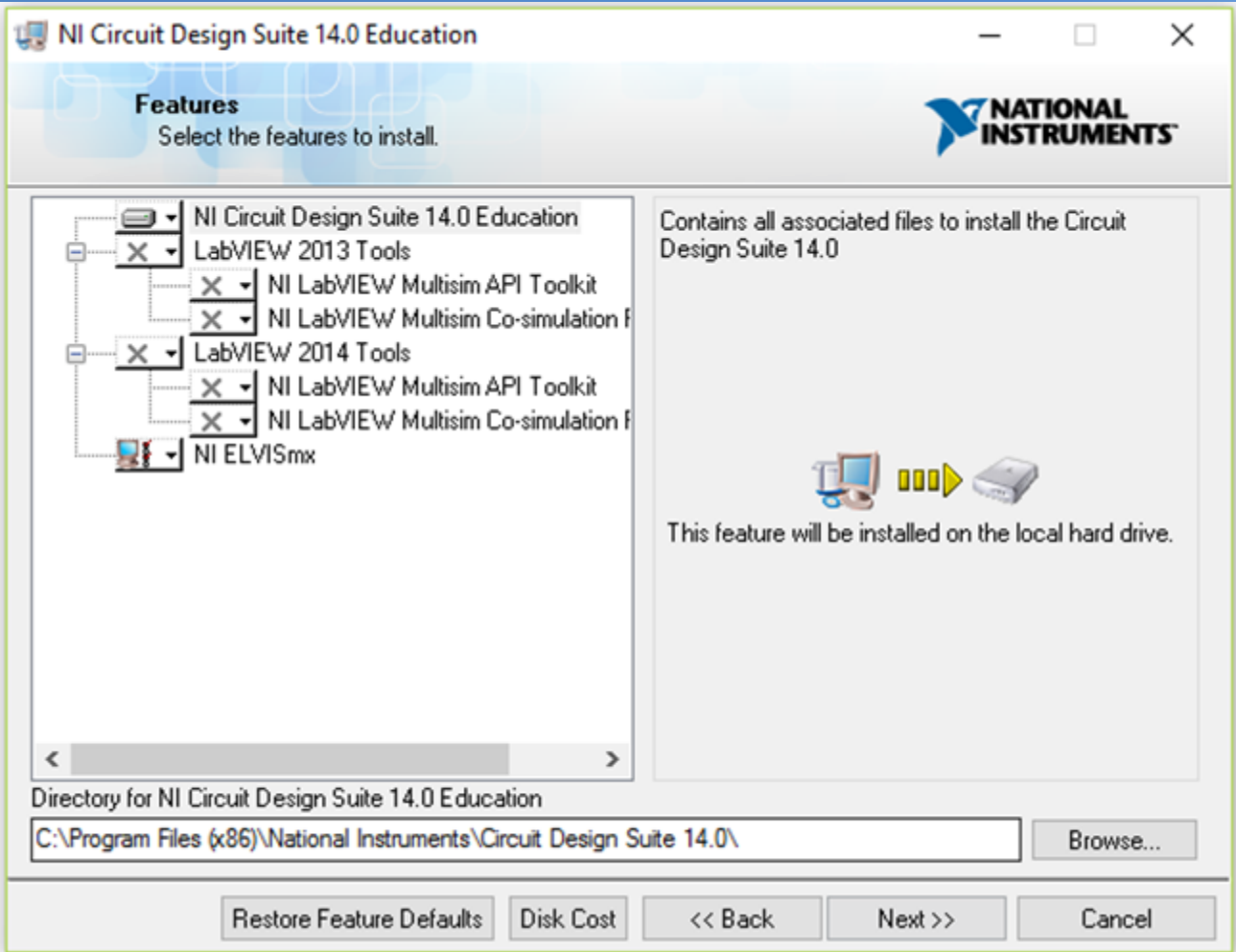

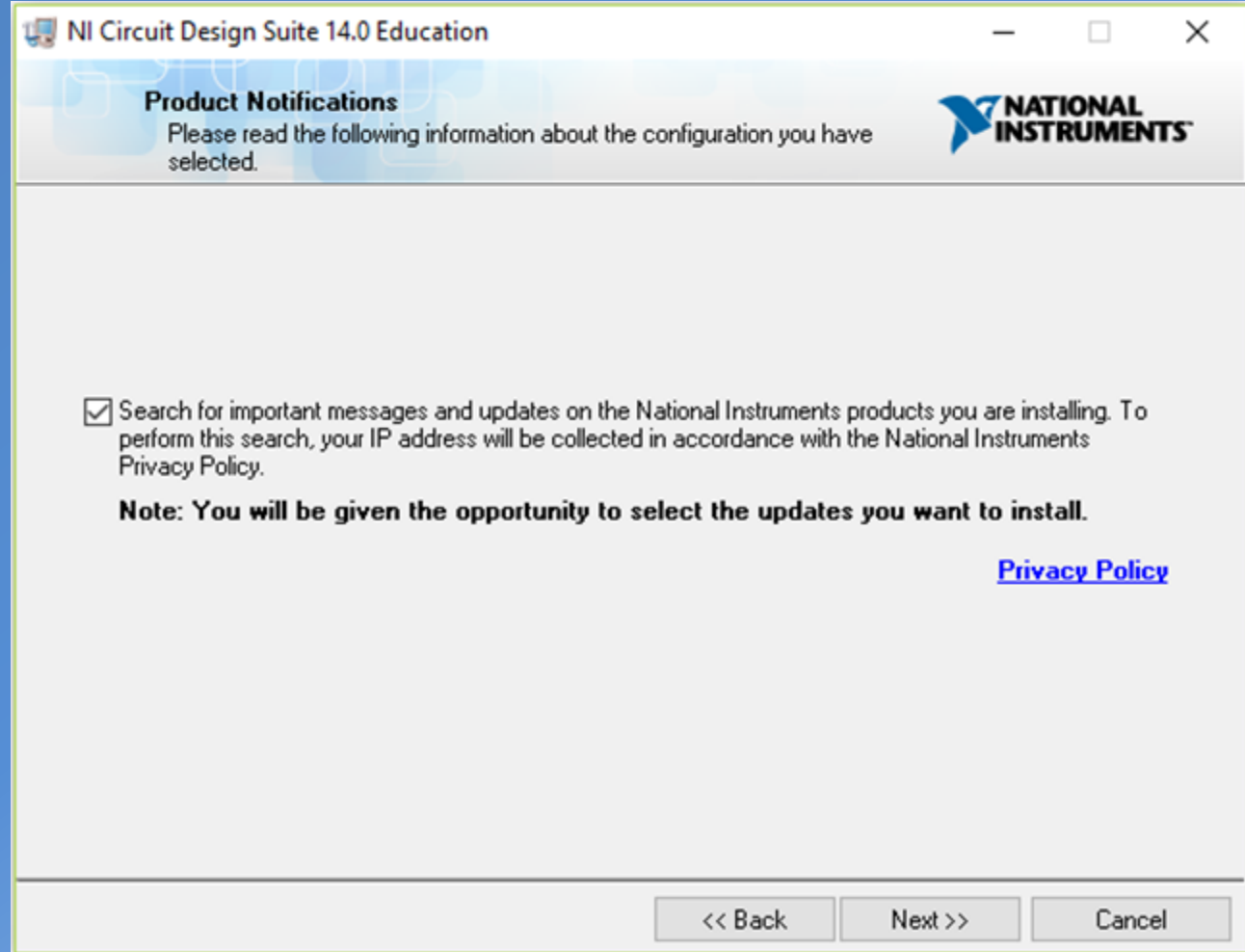

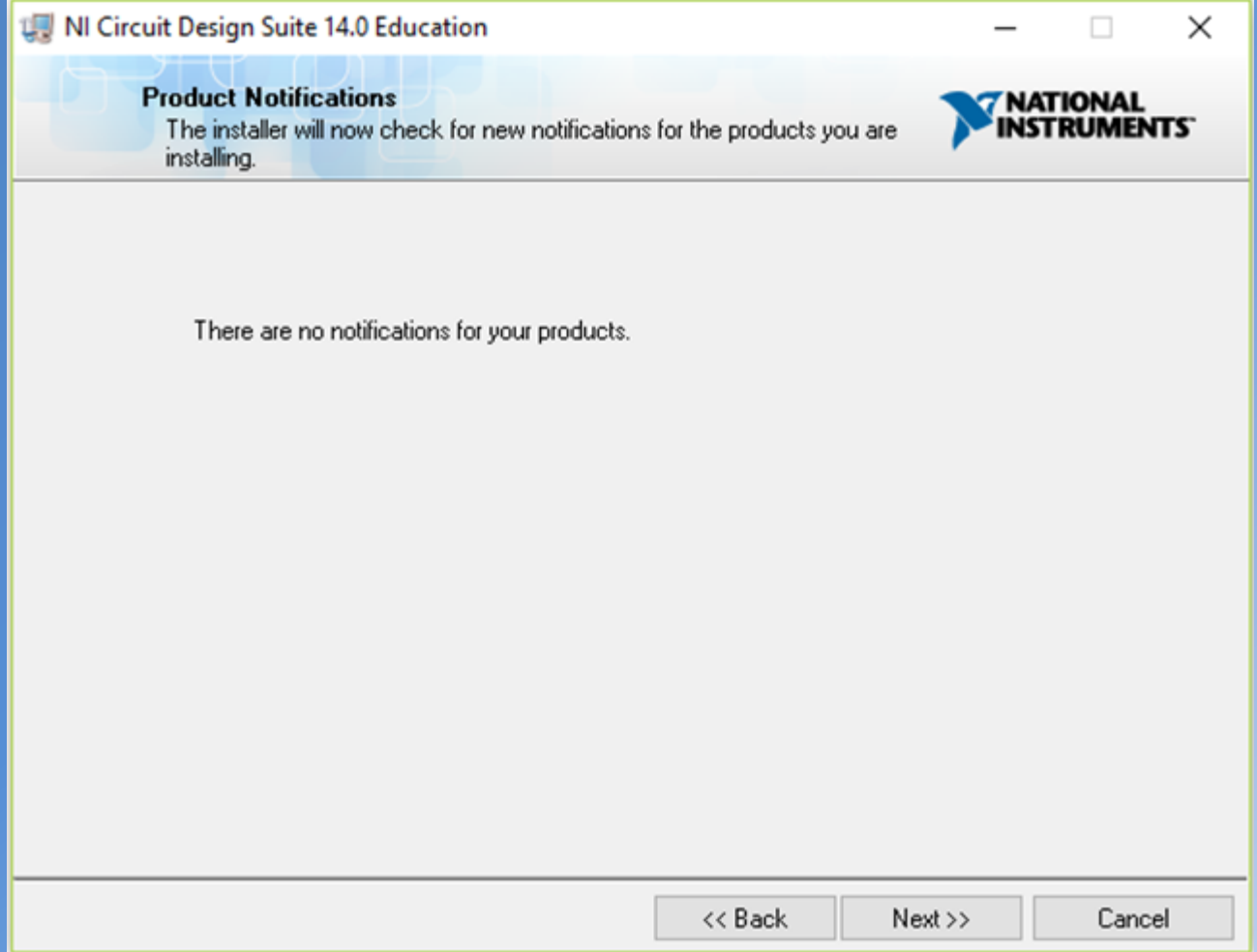

• Clique em "*I accept the above 2 License Agreement(s)*" e, em seguida, clique em "*Next*".

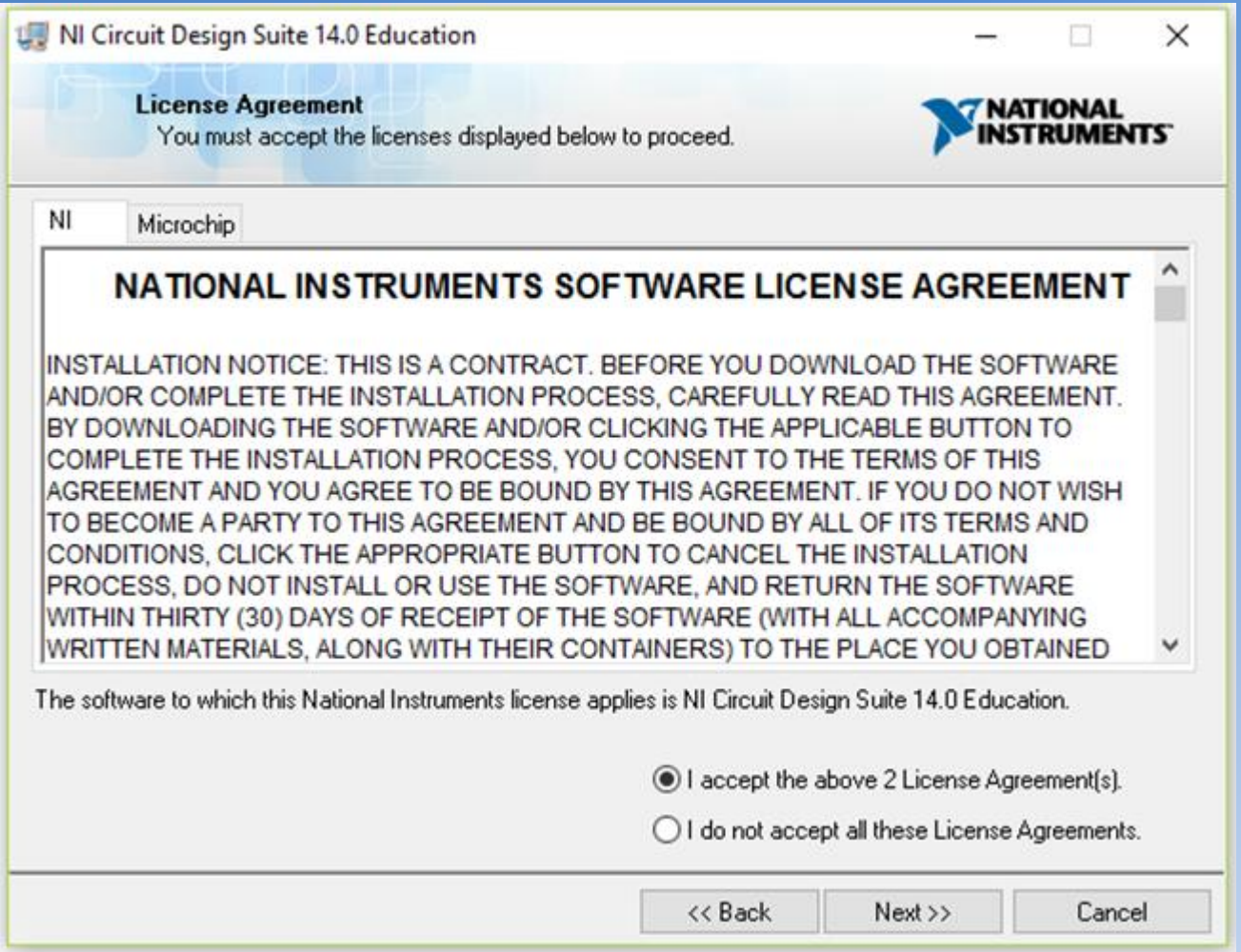

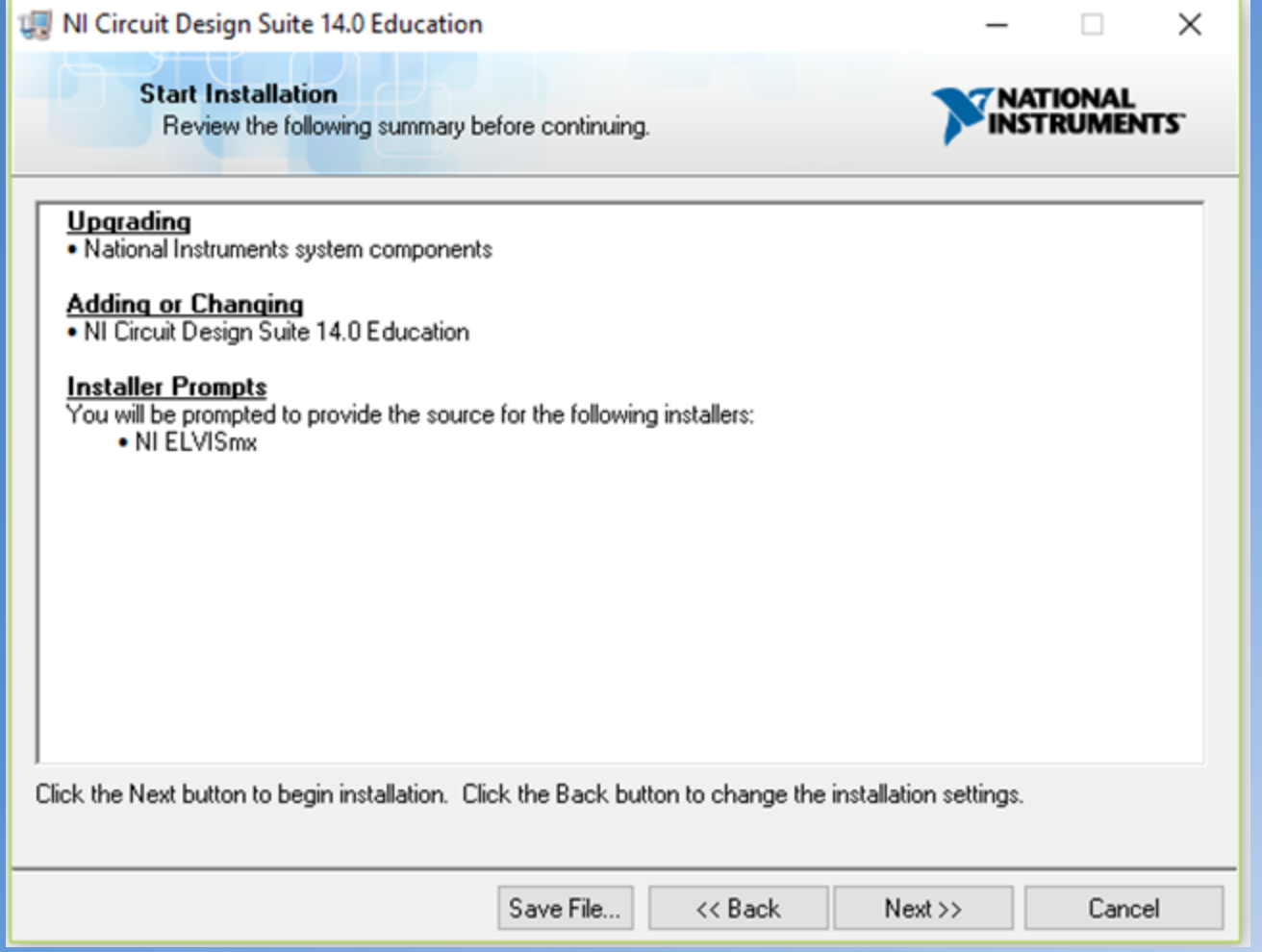

- Em algumas instalações pode aparecer a seguinte mensagem.
- Clique em "*Cancel*" e prossiga a instalação. Essa mensagem aparece quando o usuário tenta instalar algum driver da National Instruments, que já está instalado no computador. Assim, não é necessário instalá-lo novamente.

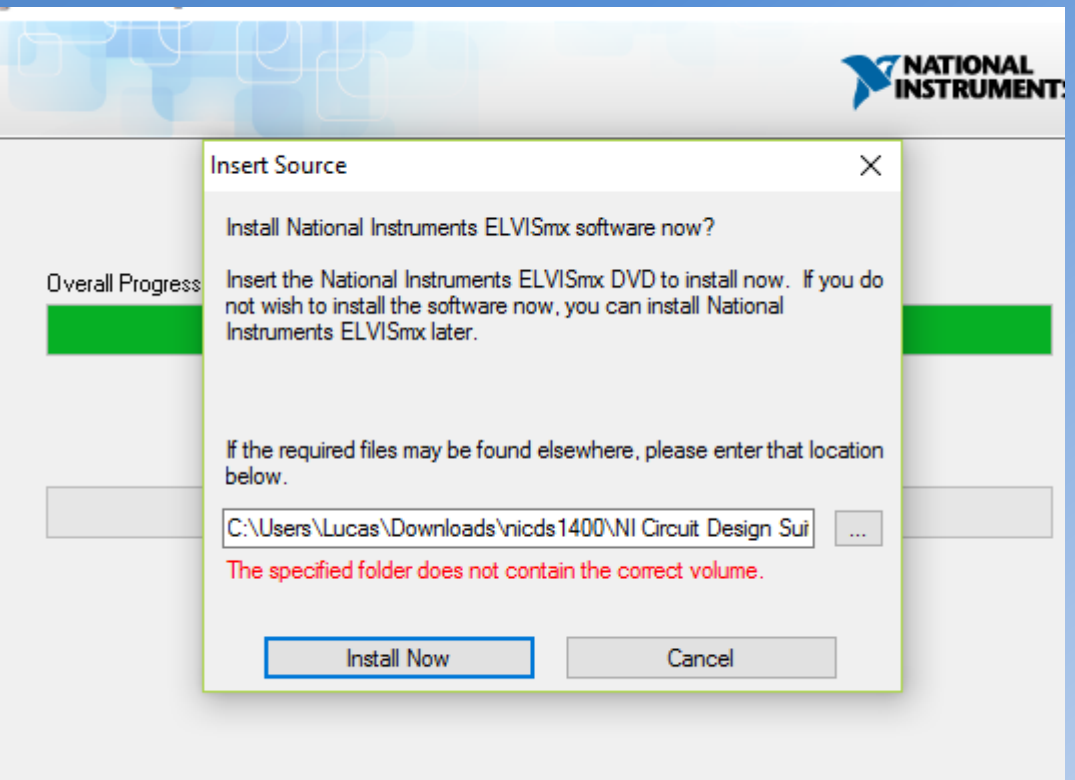

- A seguinte mensagem significa que a instalação está completa. Além disso, foi enviado ao administrador da licença um e-mail para que o mesmo confirme a solicitação do usuário.
- Aguarde uma resposta com a confirmação da licença do administrador que virá no email cadastrado no slide 22.
- Clique em "*Finish*" e reinicie o computador.

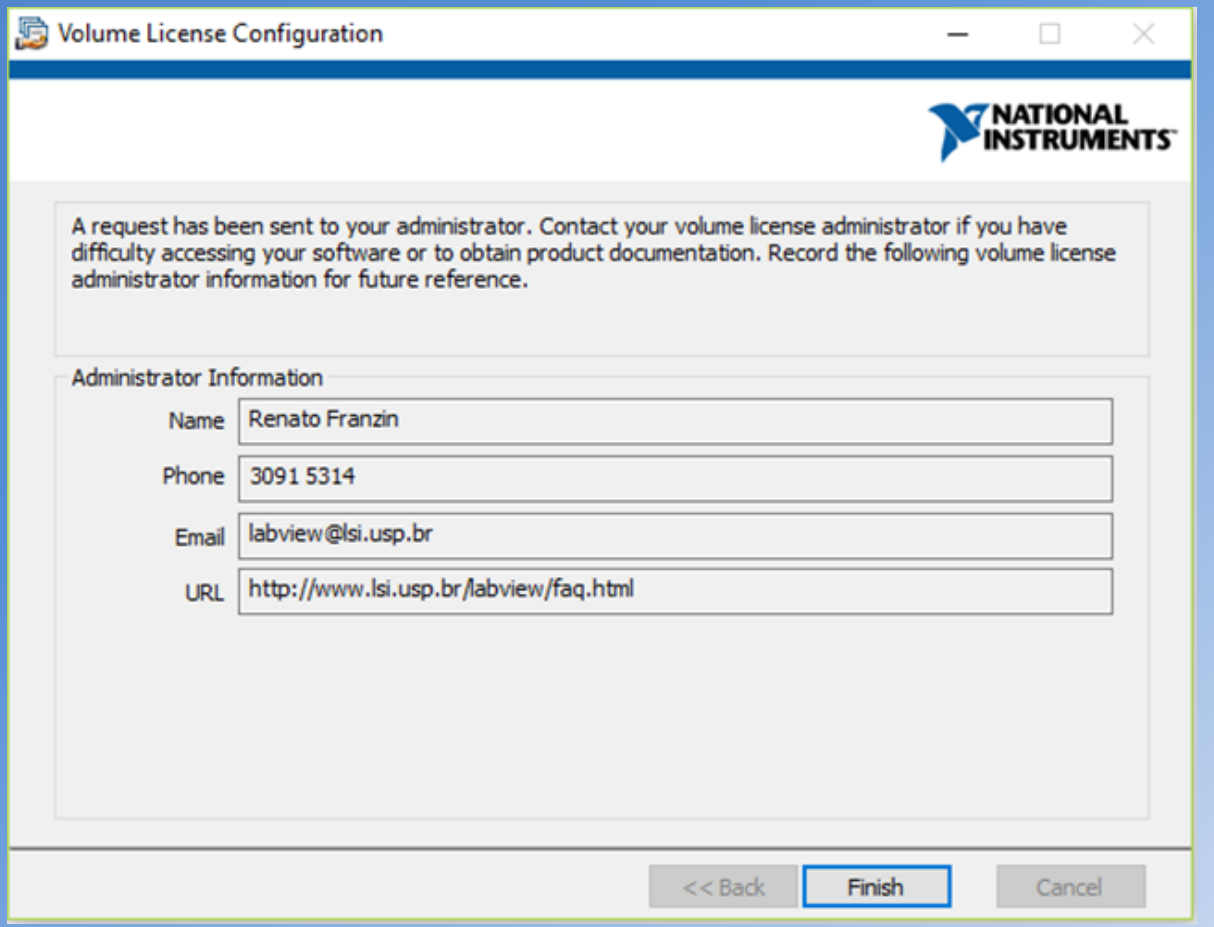

#### **1.3. Instalação de atualizações do NI Multisim 14.0**

- Quando reiniciados, alguns computadores podem pedir a atualização automática de alguns arquivos, relacionados ao Multisim, como mostrado na figura abaixo.
- Selecione os itens na aba "*Critical Updates*" e clique em "*Install*", para realizar estas atualizações.

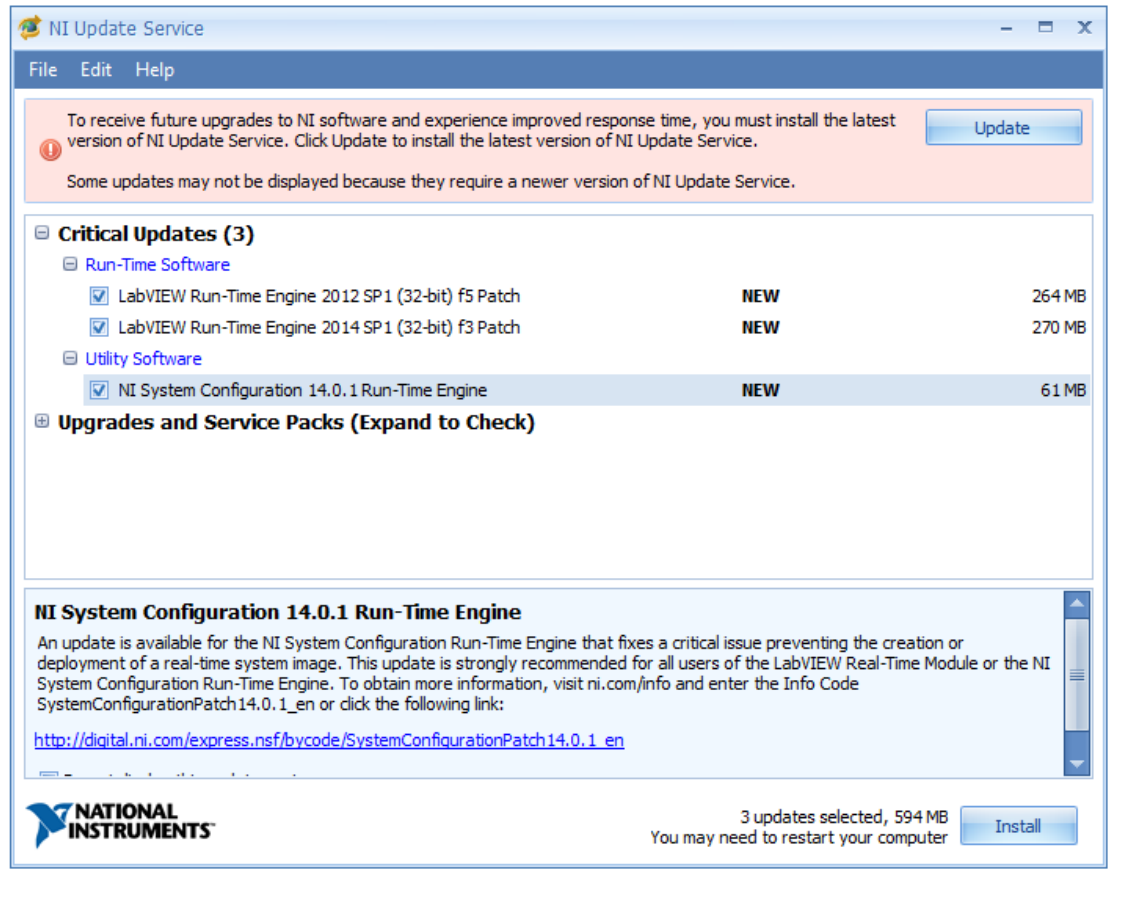

- Clique em "*I accept the above License Agreement*".
- Depois clique em "*Next"*.

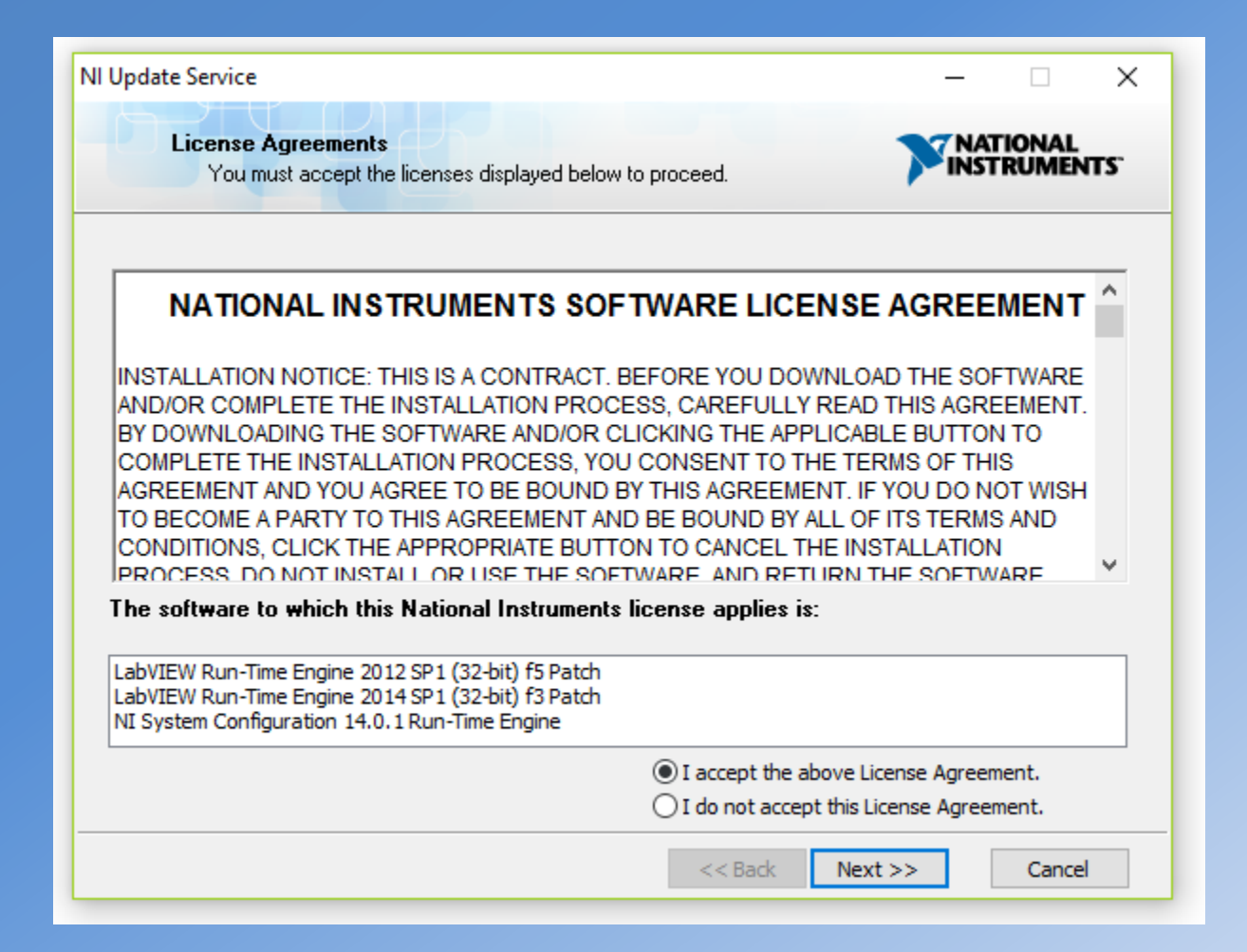

· Clique em "Finish".

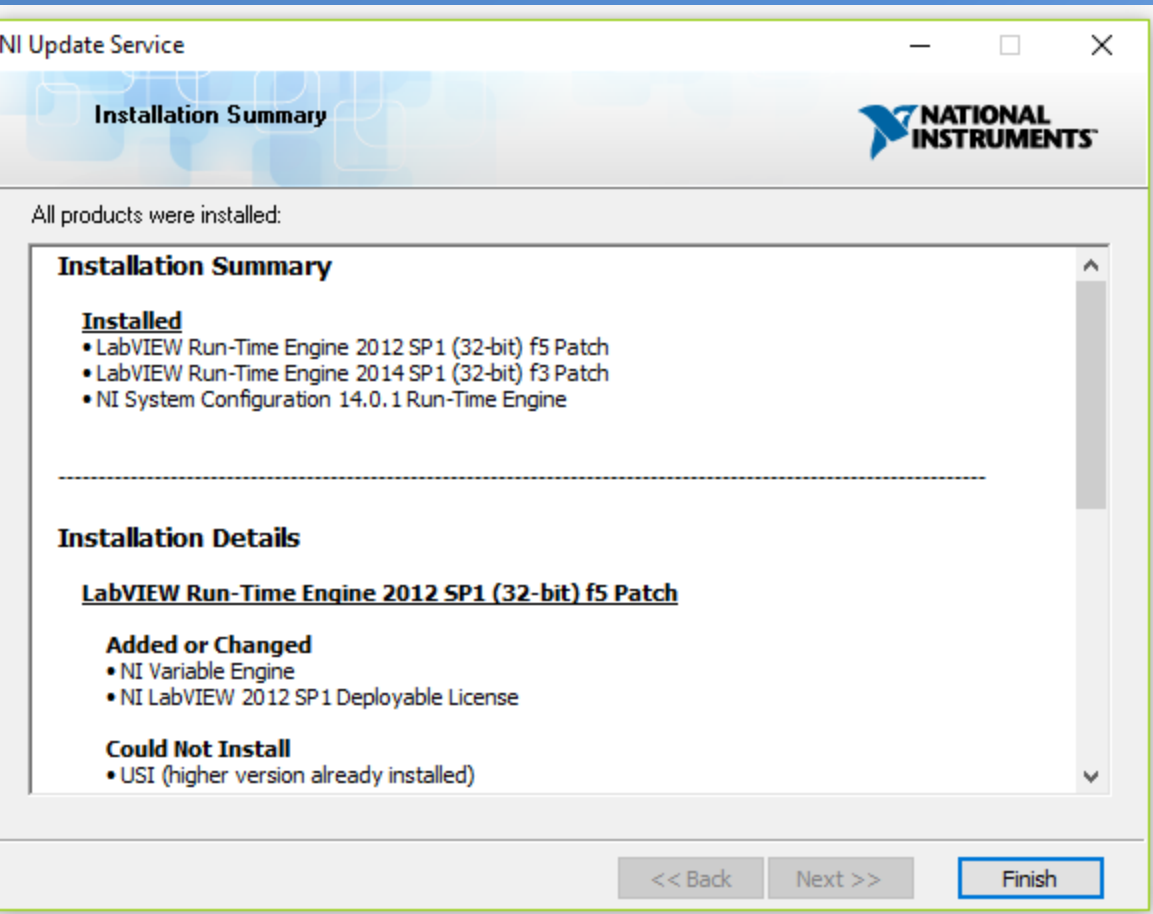

• A atualização solicitará a reinicialização do computador. Se possível, faça-a.

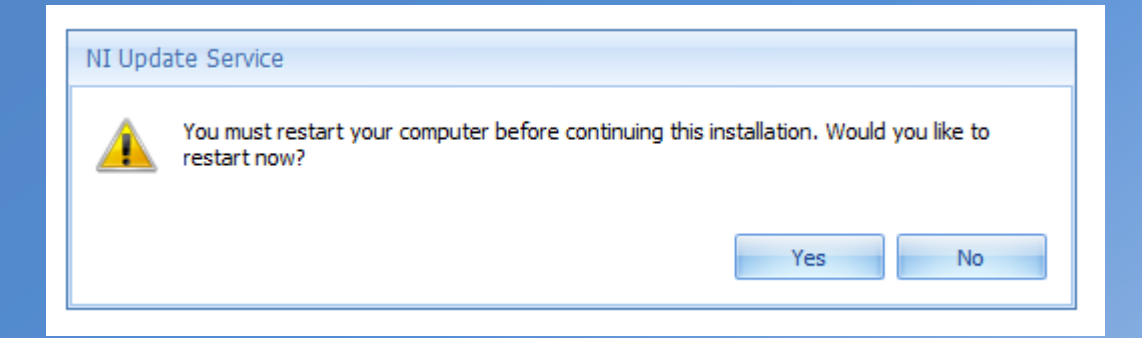

#### **1.4 Instalação de mais atualizações do NI Multisim 14.0**

- Quando forem reiniciados novamente, alguns computadores requisitarão a atualização de mais alguns arquivos. Se possível, faça-as.
- Para isso, clique em "*Update*".
- Repare que não aparecem mais os itens na aba "*Critical Update*", pois elas já foram devidamente instaladas.

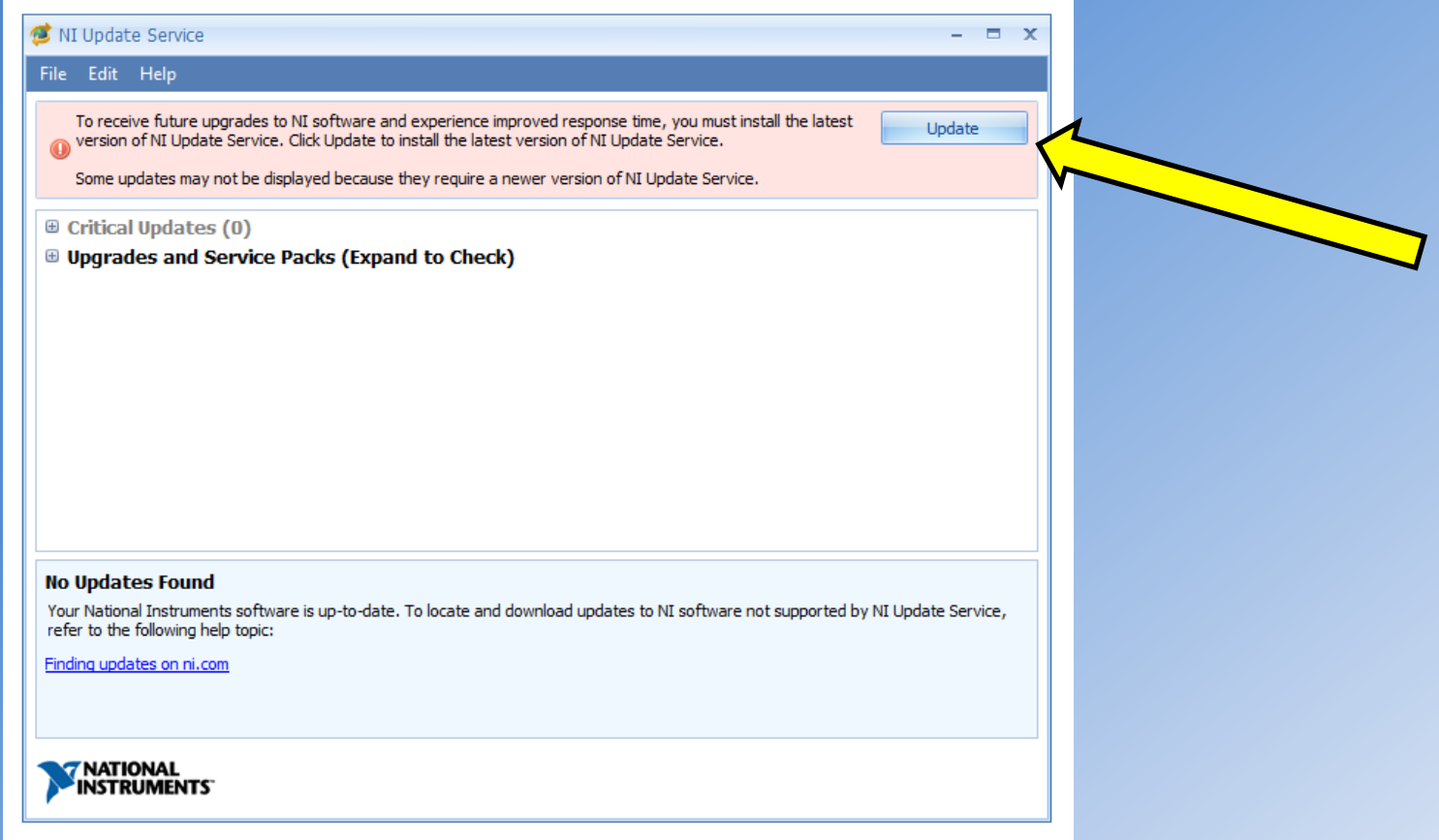

- Isso fará aparecer a seguinte tela.
- Clique em "*I accept the above 2 License Agreement*".
- Depois clique em "*Next*", sendo que o programa fará as devidas atualizações dos programas automaticamente.

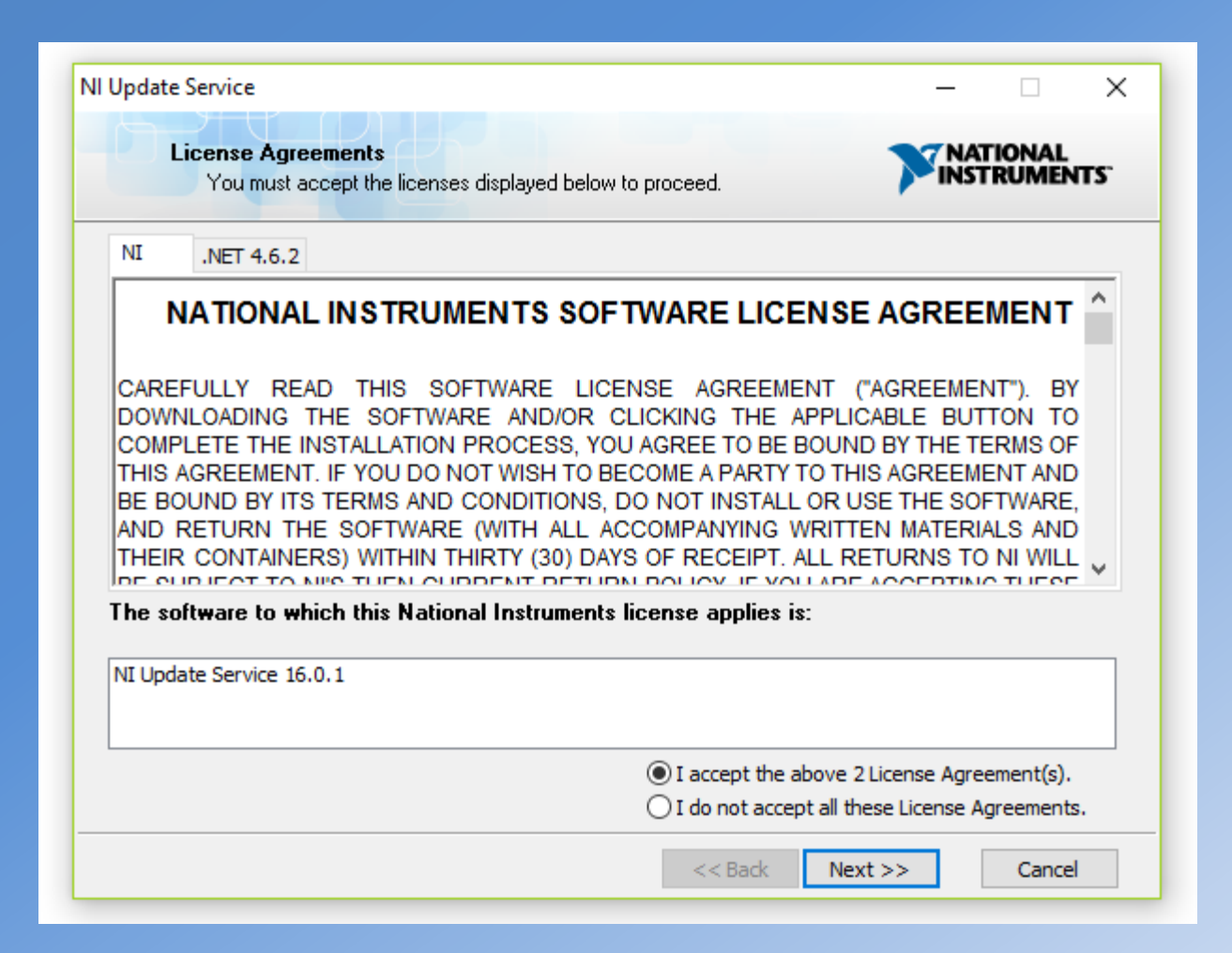

• Após a instalação deste novo "*upgrade*", o programa sugerirá a reinicialização, como mostra a figura. Se possível, faça-a.

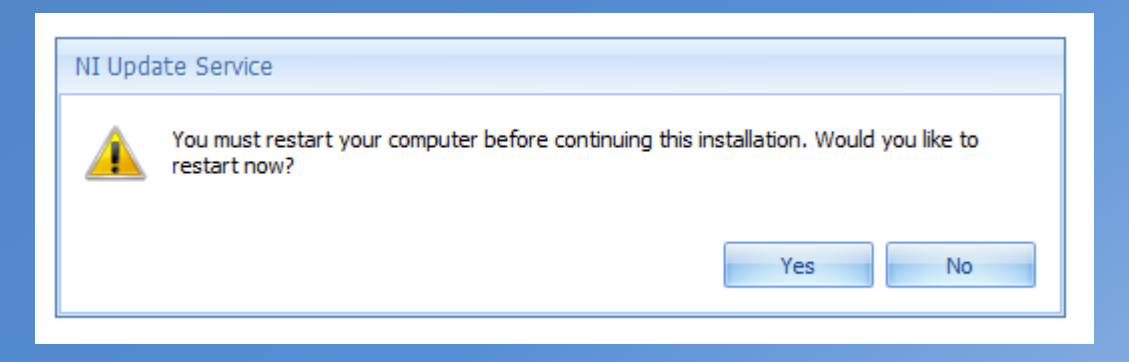

- Depois de todos esses passos o programa já está adequadamente instalado no computador, restando apenas a autenticação da licença.
- Aguarde, por um tempo de 24 horas, até que a sua licença seja ativada pela USP.
- Caso isso não ocorra, mande um e-mail para [labview@lsi.usp.br,](mailto:labview@lsi.usp.br) solicitando a autenticação.

## **1.5 NI Multisim com licença pendente**

- É interessante ressaltar que mesmo sem a autenticação já é possível utilizar o software, porém em uma versão limitada por 14 dias, até que a licença seja concedida pelo administrador.
- Para isso, procure e clique por NI Multisim 14.0, como mostrado na figura, no menu Iniciar do Windows.

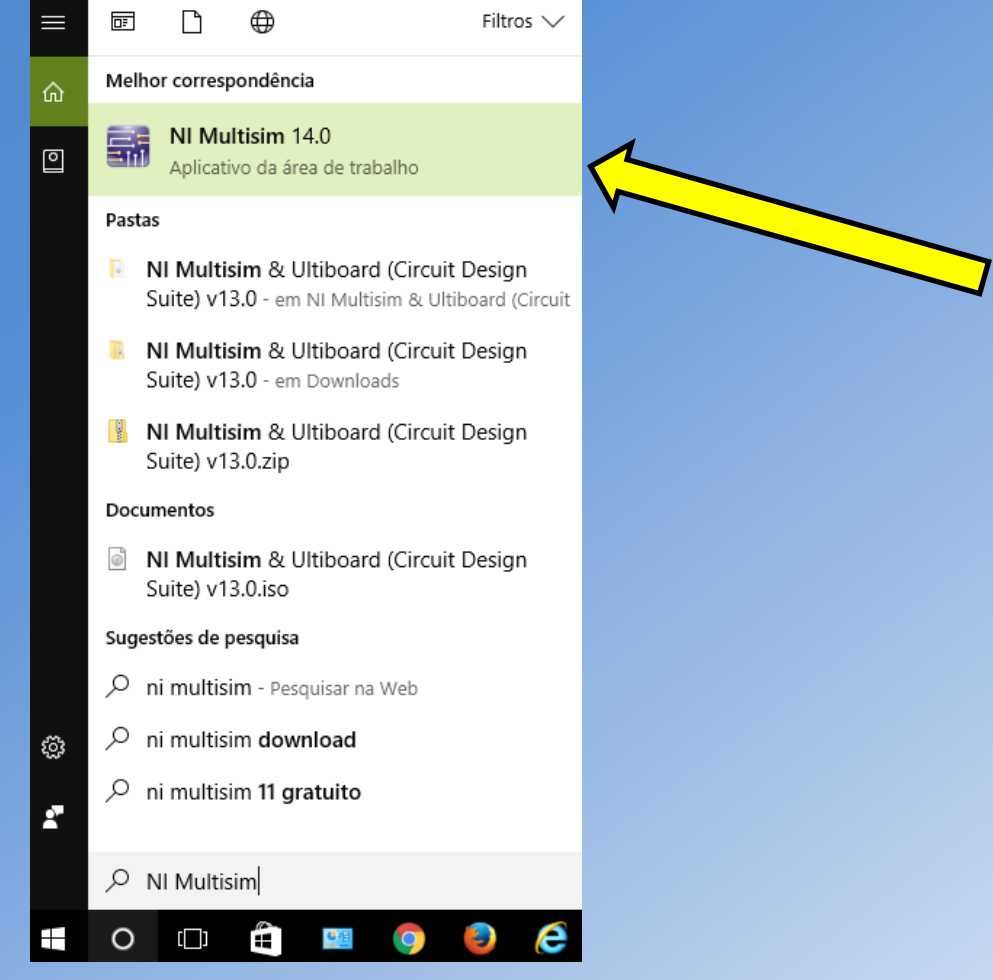

- Isso fará aparecer a seguinte tela.
- Selecione o item "*Do not show this dialog again*" e, em seguida, clique em "*Launch Multisim*".
- O programa iniciar-se-á automaticamente, com a maioria das funções ativas.

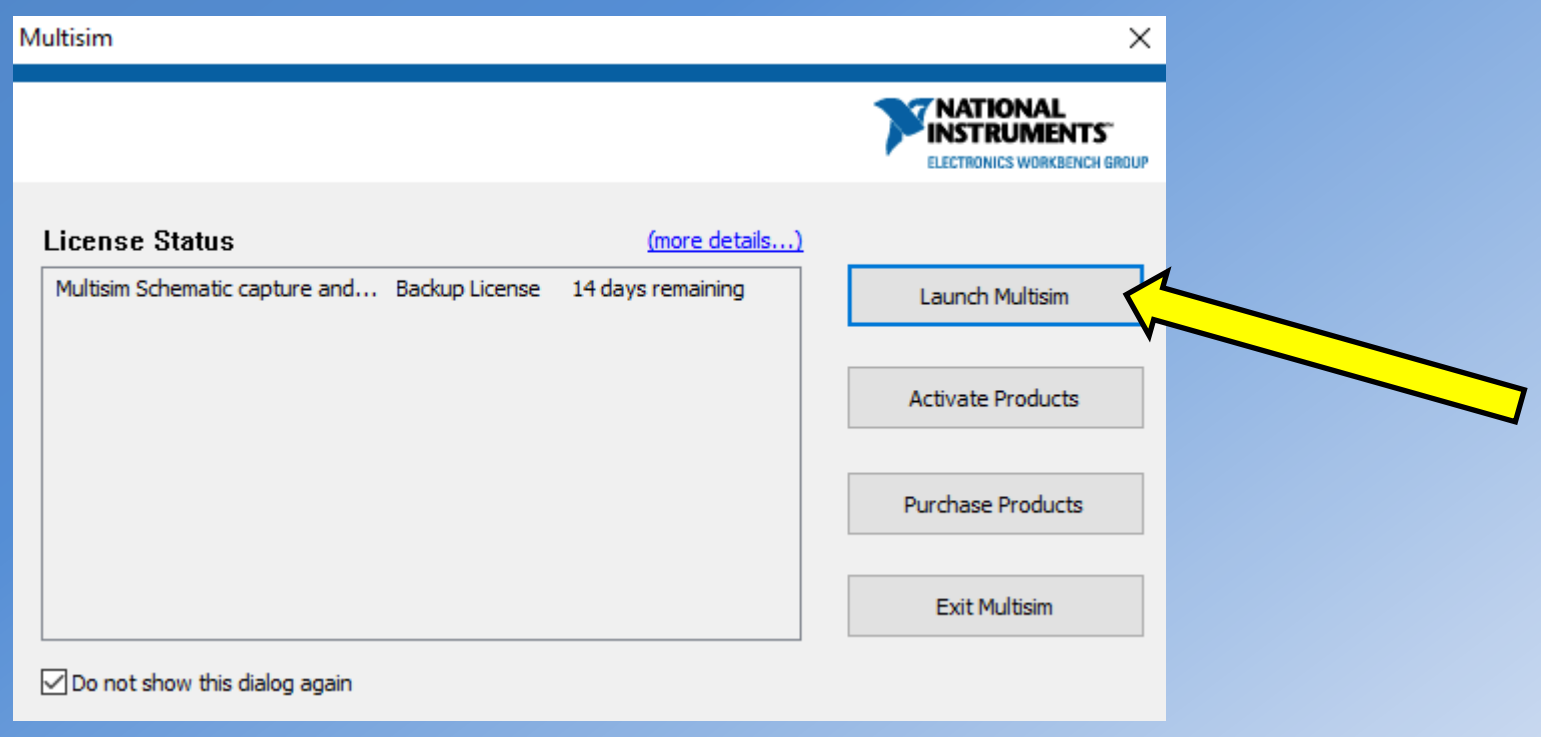

#### **2.4 NI Multisim com licença ativa**

• Quando a licença for ativada, o usuário receberá o seguinte e-mail.

The permission request, including client information, that you sent on Tuesday, April 11, 2017 for computer Lucas-Dell was accepted.

You can always view your current permissions in NI License Manager.

Administrator Information Full Name: Renato Franzin Email: labview@lsi.usp.br Phone: 3091 5314 URL: http://www.lsi.usp.br/labview/faq.html

• Isso indica que o aluno tem acesso liberado a todas as funcionalidades do Multisim, com tempo ilimitado.

- Porém, antes de abrir o referido programa, é importante lembrar que o usuário deve ativar a VPN da USP, como já foi mencionado em slides anteriores.
- Com a VPN ativa, procure e selecione NI Multisim 14.0, como indicado na figura abaixo.

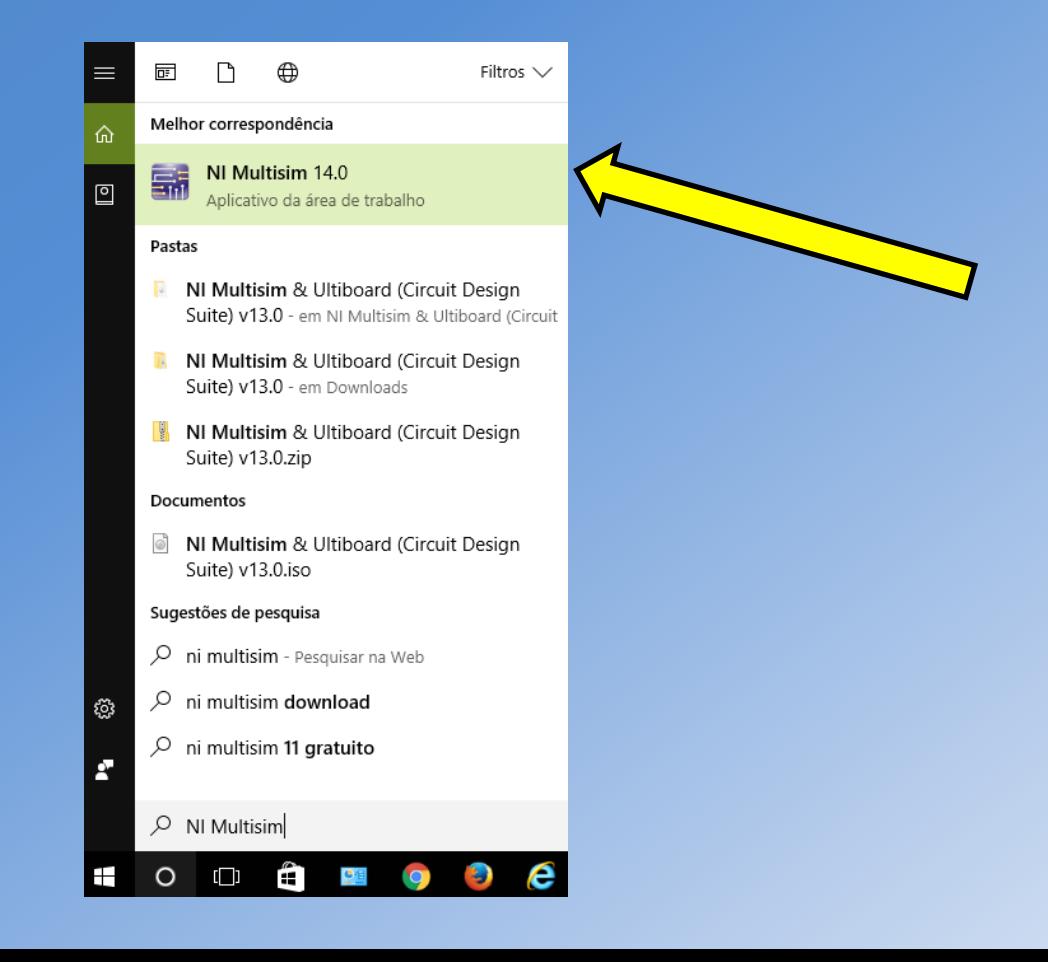

- Isso fará o Multisim abrir, como mostra a figura abaixo.
- Seguindo todos os passos descritos nos slides anteriores os alunos não terão nenhum tipo de problema referente a instalação e também às licenças exigidas pelo programa.

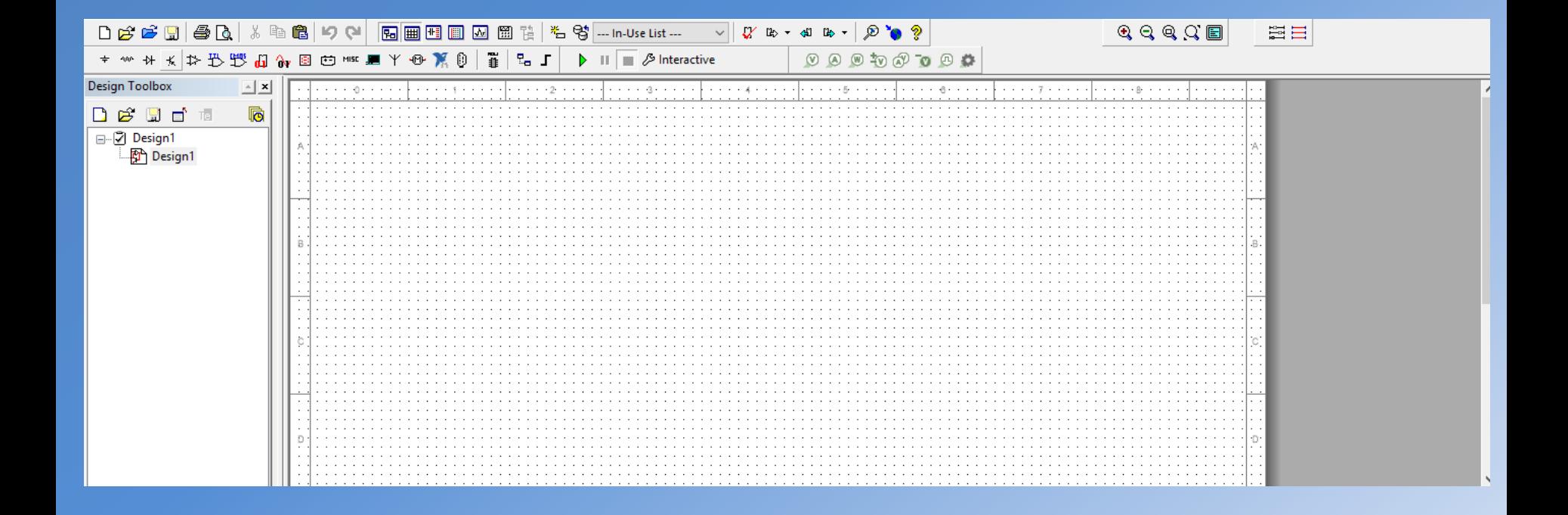